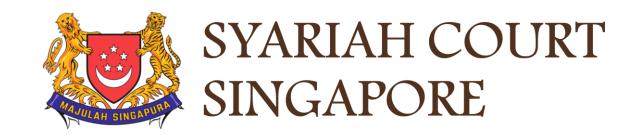

## USER GUIDE FOR SYC PORTAL

**FILING OF SUMMONS** 

## Syariah Court Detailed User Guide for Public Users

Filing of Summons

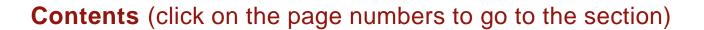

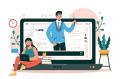

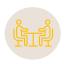

#### **Filing of Summons**

| Filing of Summons                                                                   |         |  |  |
|-------------------------------------------------------------------------------------|---------|--|--|
| Login to SYC Portal E-Services using SingPass                                       |         |  |  |
| Login to SYC Portal E-Services using SYC Pass                                       |         |  |  |
| List of Summons that are available in E-Services                                    | Page 8  |  |  |
| Filing of Summons (Application to be Joined as an Intervener)                       | Page 10 |  |  |
| Payment                                                                             | Page 31 |  |  |
| Filing of Summons Application to Vary Court Order under Section 52(6) A of the AMLA | Page 37 |  |  |
| Payment                                                                             | Page 57 |  |  |
| Filing of Summons Application for Substituted Service and Affidavit                 |         |  |  |
| Filing of Summons (Other Applications)                                              |         |  |  |
| Payment                                                                             | Page 83 |  |  |
| Newly added Filing of Summons (Application for Miscellaneous Interim Order)         |         |  |  |
| Newly added Filing of Summons (Application to Represent a Person Under Disability)  |         |  |  |
| Newly added Filing of Summons (Amended Summons)                                     |         |  |  |

# Login to SYC Portal E-Services Using SingPass

## Login to SYC Portal for E-Services using SingPass

- 1 For Singaporeans, Permanent Residents and other individuals with SingPass, please use your individual SingPass. For Foreigners without SingPass, please apply for and use SYCPass.
- Click Login via SingPass and you will be redirected to the SingPass login page.
- On the SingPass login page, select either Password login or SingPass app, whichever is applicable.
  - For Password login, enter your SingPass credentials and OTP.
  - For SingPass app, a QR code will appear. Use the QR code to login with your SingPass app. On desktop devices, launch the SingPass application on a mobile device and scan the QR code. On mobile devices, tap the QR code to launch the SingPass application.
- After a successful login, you will be brought to your Dashboard for SYC E-Services.

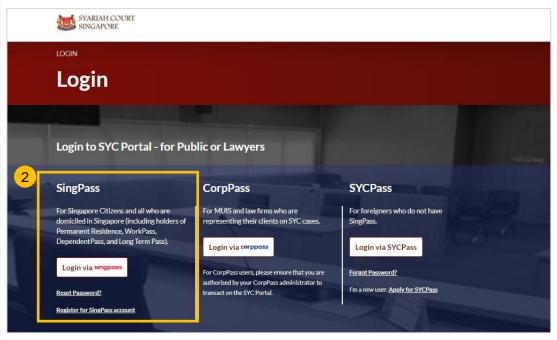

| 7.0                |                |
|--------------------|----------------|
| Singage and 3a     |                |
| Singpass app       | Password login |
| Log in             |                |
| Singpass ID        |                |
| Password           |                |
| Log                | in             |
| Forgot Singpass ID | Reset password |
|                    |                |
| Register For       | Singpass       |
|                    |                |

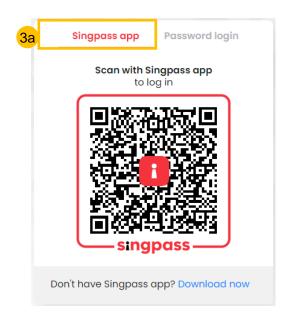

# Login to SYC Portal E-Services Using SYCPass

### Login to SYC Portal for E-Services using SYCPass

- 1 To login via SYCPass, please click on **Login via SYCPass**. You will be redirected to the SYCPass login page.
- 2 Enter your SYCPass Login ID and password and click Login.
- A One Time Password (OTP) will be sent to your email. Key in the OTP to login.
- 4 If the OTP has expired, click on Resend Token.
- After a successful login, you will be brought to your Dashboard for SYC E-Services.

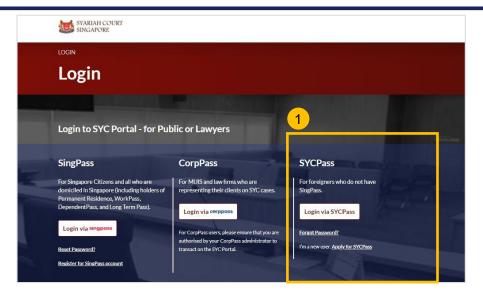

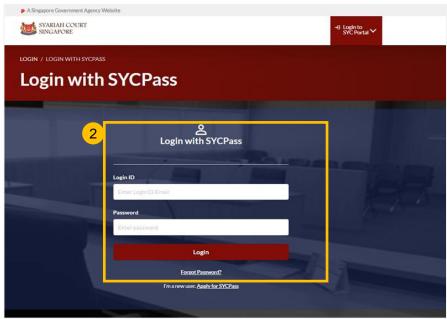

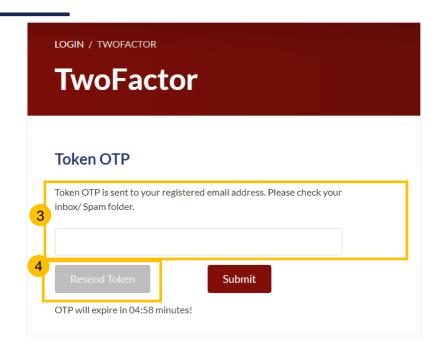

## List of Summons that are available on E-Services

| S.N | Summons Name                                                                                               | Type of Form to be used | Remarks                                                                                                    |
|-----|----------------------------------------------------------------------------------------------------|-------------------------|----------------------------------------------------------------------------------------------------|
| 1   | Application to be Joined as an Intervener                                                                  | E-Form                  |                                                                                                    |
| 2   | Application to Reinstate Struck Out Case                                                                   | PDF Upload              |                                                                                                    |
| 3   | Application to Extend Validity of Originating Summons                                                      | E-Form                  |                                                                                                    |
| 4   | Application for Discharge of Solicitor                                                                     | E-Form                  |                                                                                                    |
| 5   | Application for Discovery                                                                                  | PDF Upload              |                                                                                                    |
| 6   | Application for Interim Custody, Care and Control of and Access to Child                                   | PDF Upload              |                                                                                                    |
| 7   | Application for Leave under Section 35A of the AMLA (Application to commence / continue civil proceedings) | PDF Upload              |                                                                                                    |
| 8   | Application Pursuant to Section 46A(4) of the AMLA (Application to be exempted from counselling)           | PDF Upload              |                                                                                                    |
| 9   | Application to Vary Order of Court under Section 52(6) of the AMLA                                         | E-Form                  |                                                                                                    |
| 10  | Application for Substituted Service                                                                        | E-Form                  | Only for cases where the Service of Originating Summons Module is used to update the method and status of service of the OS. For other categories of application for substituted service, to be filed as <b>Other Application</b> and insert description as Application for Substituted Service |
| 11  | Other Application (mandatory to state the type of Summons or Provision under AMLA for the application)     | Summons                 |                                                                                                    |

- To file Summons (Application to be Joined as an Intervener), navigate to the **Divorce** tab on your Dashboard.
- Click on "Divorce E-Services".
- 3 Click on I want to.. for Case with Originating Summons Number.
- 4 Select File Summons.

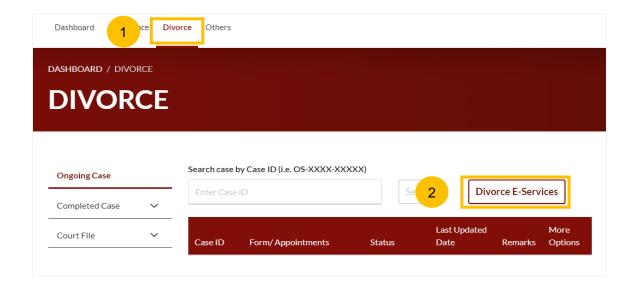

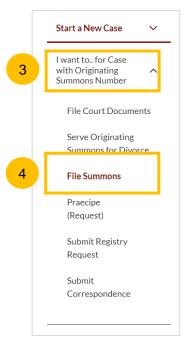

- Under the tab "What would you like to apply for?" you can select the type of application, e.g : Add party/parties as an Intervener. You will be redirected to the Application to be Joined as an Intervener section.
- Alternatively, you can locate "Application to be Joined as an Intervener" from the list of Summons in the Divorce tab under "I want to... for Originating Summons" > File Summons.
- Please read through the description and documents required.
- 8 To continue, click on **Proceed to Application to be joined as an Intervener**.

#### Return to Contents

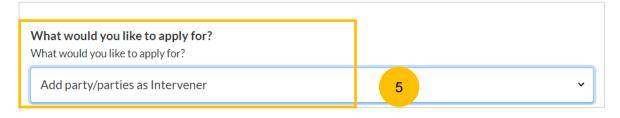

#### Application to be Joined as an Intervener

6

^

#### Description

To file an application to join a person who is not a party to the proceedings but has an interest in the proceedings as an intervener. The applicant must be the interested person or a party to the proceedings (with the consent of the interested person). It must be filed with a supporting affidavit.

Estimated time required: 30 min

Filing fee: \$16

Filing fee for Affidavit-in-Support per

document: \$12

## Documents Required (Soft copies for upload)

- Affidavit-in-Support
- Title search or HDB print-out showing names of present owners of the flat where proposed Intervener is a co-owner of the HDB flat

Proceed to Application to be joined as an Intervener

7

- 9 Key in the Originating Summons Number (minimum 5, maximum 20 digits).
- Click **Submit** to validate the Originating Summons Number and whether you have case access to file the Summons (Application to be Joined as an Intervener).
- If you do not have case access, you will see this message and will be required to key in the ID Nos. of the Plaintiff and the Defendant used in the Originating Summons.
- 12 Key in Minimum 9 Digits (for NRIC & FIN) and Maximum 20 Digits (For Passport and Other ID type) for the Plaintiff's ID No.
- Key in Minimum 9 Digits (for NRIC & FIN) and Maximum 20 Digits (For Passport and Other ID type) for the Defendant's ID No.
- 14 Click Submit to validate both ID Nos. that you have entered.
- 15 If you have entered the correct ID Nos., you will find this message.

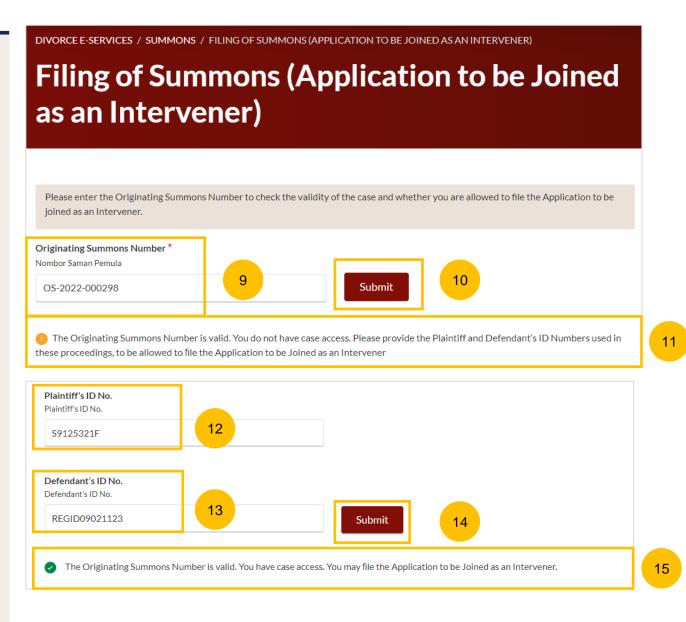

- 16 If one or both ID No(s). provided is/are incorrect, you will see this message.
- If both ID Nos. provided are correct, you will be able to select for which case(s) you would like to file the Application to be Joined as an Intervener. The system will display the case(s) in the Originating Summons. Select the applicable cases.
- Click on the **Proceed** button to continue file the Application to be Joined as an Intervener. You will be redirected to the Important Notes page.
- Alternatively, you can key in button **Back to Divorce E-Services** and will be redirected back to Divorce E-Service page.

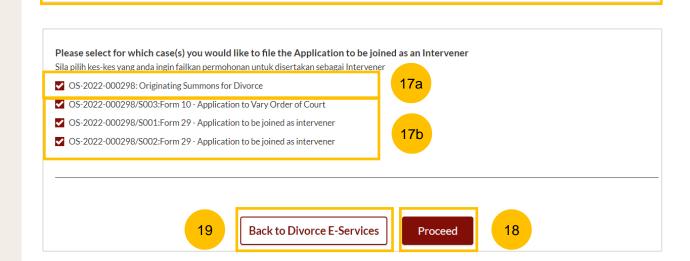

One or more of the ID numbers provided is/are invalid. Please provide the ID Numbers used in these proceedings.

- Once you click on **Proceed**, you will be directed to the **Important Notes** page. Please read through the Important Notes.
- Select the checkbox to confirm that you have read and agree to the Privacy Statement and Terms of Use.
- The Agree and Proceed button will then be enabled. Click on Agree and Proceed to continue.
- Alternatively, you can click on **Back to Divorce E-Services** to be redirected to the Divorce E-Services page.

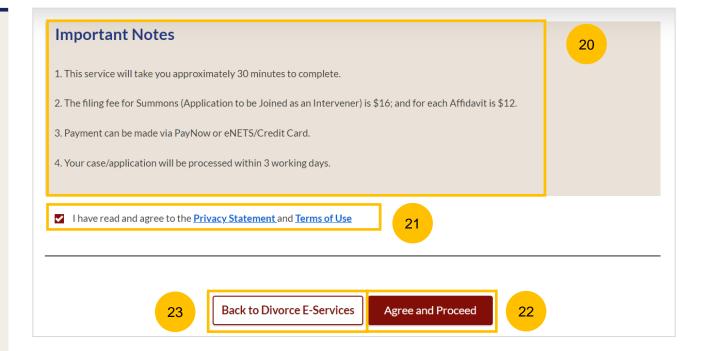

- The Initial status of Filing of Summons (Application to be Joined as an Intervener) is **Draft.**
- On the header you will find a navigation bar to guide you on the steps to complete the filing of the Summons, which are:
  - a) Summons & Affidavit
  - b) Make Payment
  - c) Complete
- In the main Filing of Summons (Application to be Joined as an Intervener) page, the following sections must be completed:
  - a) Summons (Application to be Joined as an Intervener)
  - b) Affidavit-in-Support
  - c) Affidavit Consenting to Summons (if applicable)

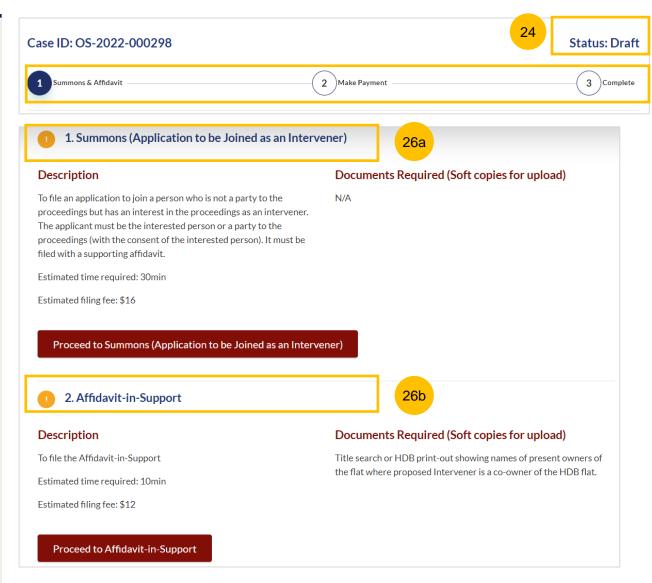

27

For each section, you will find a flag whether the section is Complete (Green) / Incomplete (Yellow).

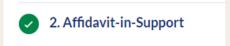

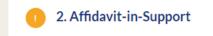

You can only click **Submit** to proceed to payment and submit the filing of Summons once all the mandatory sections have been marked as Completed (Green).

Alternatively, you can click **Save as Draft** to save the Summons Filing as a draft or you can click **Back** and will be redirected to the Divorce > Ongoing Filing section.

#### Return to Contents

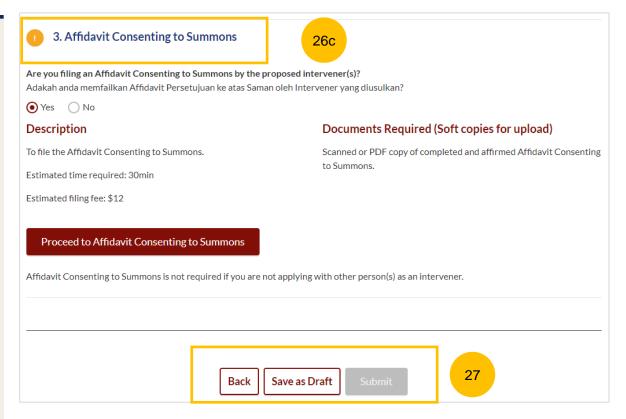

- Click on the button **Proceed to Summons (Application to be Joined as an Intervener**).
- 29 You will be directed to the **Important Notes** page. Please read through the Important Notes.
- Select the checkbox to confirm you had read and agree to the Privacy Statement and Terms of Use. The **Agree and Proceed** button will only be enabled after you have done so.
- 31 Click on the Agree and Proceed button to continue.
- Alternatively, you can click on **Back to Filing of Summons**(Application to be Joined as an Intervener) and will be redirected to the previous filing page.

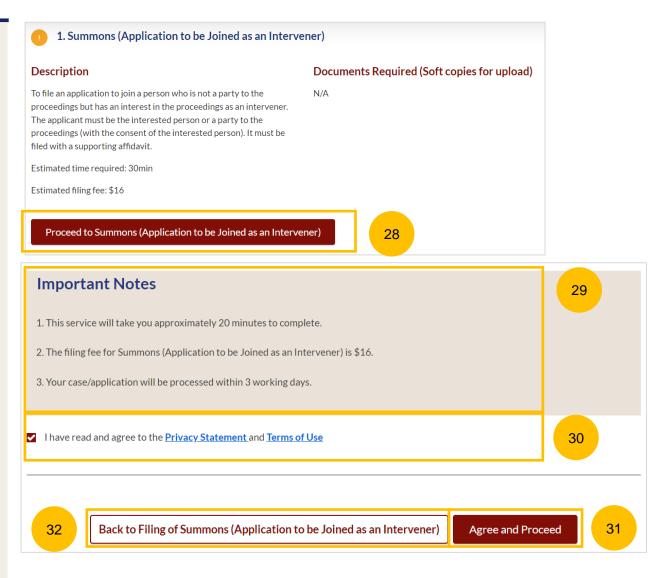

- The initial status of Summons (Application to be Joined as an Intervener) is **Incomplete.**
- On the header, you will find a navigation bar to guide you on the steps to complete the filing of the Summons (Application to be Joined as an Intervener), which are:
  - a) Summons
  - b) Preview
  - c) Declare & Save
- Answer the question 'Do you want to use the standard orders?" (YES/NO). Step nos. 37 to 48 are applicable for both answers.
  - Refer to step no. 49 if you select YES, and to step no. 51 if you select NO.
- Order #1, is a fixed order. You will find the case(s) that you had selected in step no. 17.
- You are required to add at least one person as an intervener in Order #1. To provide the details of the proposed intervener, click on **Add Intervener**.

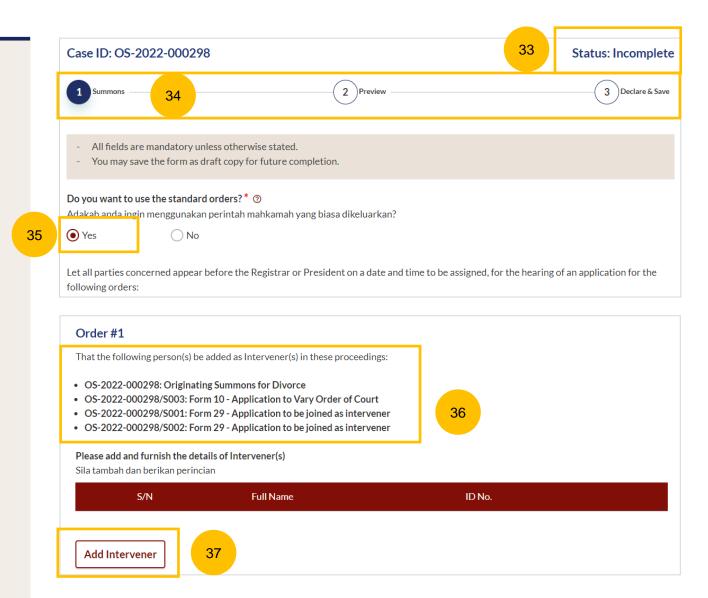

- 38 At the Add Intervener page, key in details, such as:
  - a) Full Name
  - b) Alias (if any)
  - c) ID Type
  - d) ID No.
  - e) Email address
- 39 Specify intervener's residential address, whether the location is Local or Overseas.
- If you select Local address, key in the postal code and click on Retrieve Address.
- Block No, Street Name and Building Name will be auto populated. Please verify the auto-populated information.
- 42 Key in Level No and Unit No.
- If the address does not have Level No & Unit No, select NO as the answer to the question "Does the address contain Level no. and/or Unit no.?"

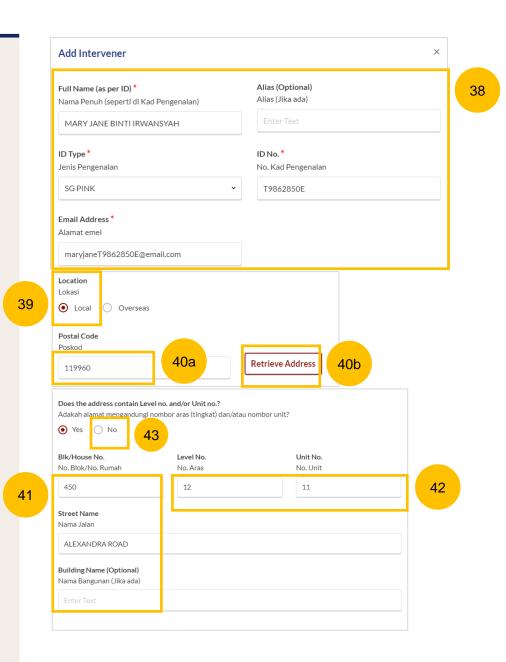

- Once you have completed the fields in the Add Intervener page, click **Save** to save the details.
- You can click **Cancel** to delete the details and click **OK** to confirm the deletion.
- Once you have saved the Intervener details, the information will be added for **Order #1**.
- You can click on the three dots and select:
  - a) Edit, to edit the intervener's details; or
  - **b) Delete**, to delete the intervener's details.
- 48 To add more interveners, click on Add Intervener.

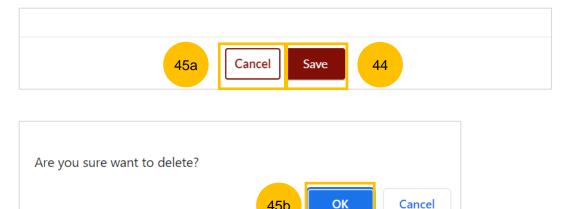

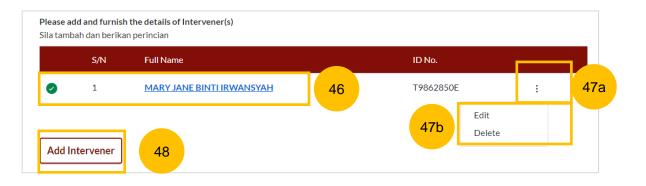

- If you select YES at step no. 36 (i.e. to use the standard orders), Order #2, Order #3 and Order #4 will be auto populated and noneditable.
- You can click **Preview** to review the Summons in preview mode before completion. Alternatively, click on **Save as Draft** to save the details, or click **Back to Filing of Summons (Application to be Joined as an Intervener)** to be redirected to the previous filing page.
- If you select NO at step no. 36 (i.e. <u>not</u> to use the standard orders), the system will display a text box for you to key in the order(s) you would like to be made for the application.
- If you need to add more orders, click on **Add Order**. The maximum number of orders that you can add is **4**. If you need to delete the draft order, click on **Delete**.
- You can click **Preview** to review the Summons in preview mode before completion. Alternatively, you can click on **Save as Draft** to save the details or click on **Back to Filing of Summons** (**Application to be Joined as an Intervener**) to be redirected to the previous filing page.

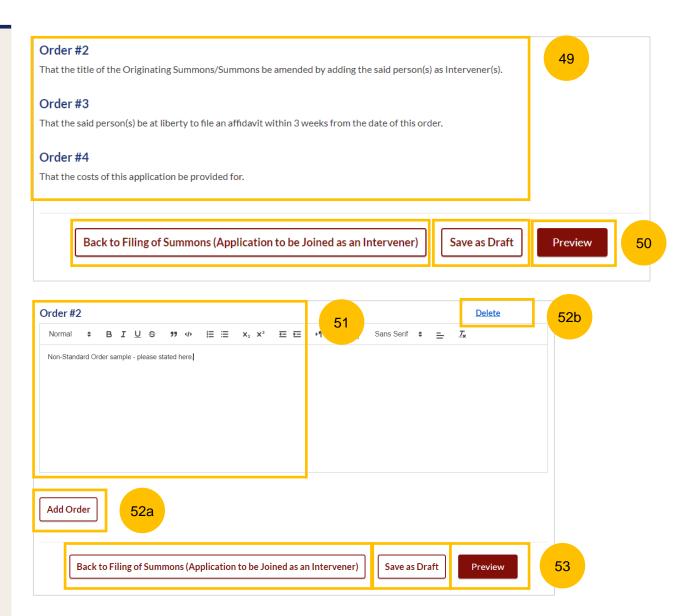

#### Section 1 Summons (Application to be Joined as an Intervener)

- In the Preview Mode, you will view the prayer(s)/order(s) in noneditable format. Please read through and verify the information that you have keyed in.
- 55 Click Complete to complete this section.
- If you need to edit, click on Back to Edit.

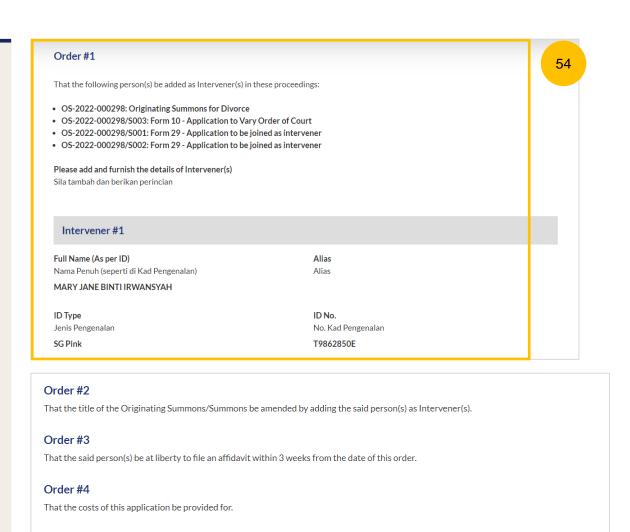

Back to Edit

Complete

- After clicking **Complete**, you will be directed to the declaration section. Please confirm the declaration by selecting the checkbox.
- Click on Complete & Back to Filing of Summons (Application to be Joined as an Intervener) to continue.
- Once you have clicked Complete & Back to Filing of Summons (Application to be Joined as an Intervener), this section will be marked as Complete (Green) and you will be redirected to the main Filing of Summons (Application to be Joined as an Intervener) page.
- Alternatively, you can click on **Back to Preview** to go back to the preview page.
- If you click **Edit/View Summons (Application to be Joined as an Intervener)** this section will revert to Incomplete (Yellow). You will have to complete this section up to step no. 59 to mark this section as Complete (Green).

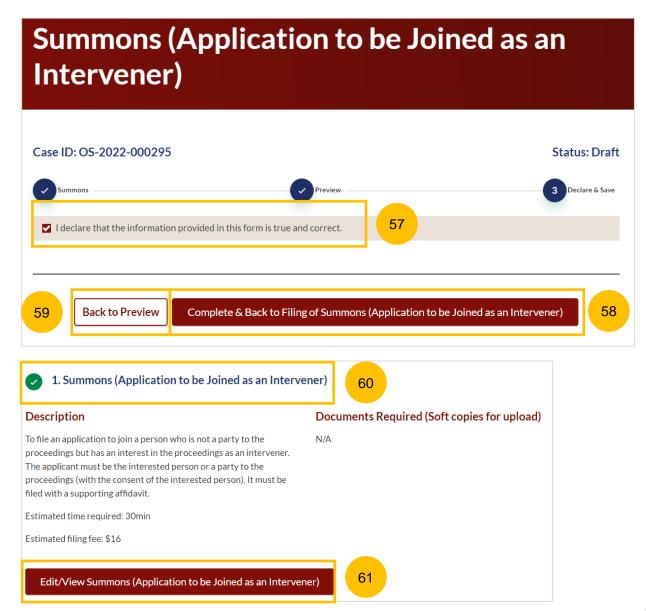

#### **Section 2 Affidavit-in-Support**

- To start this section, click on **Proceed to Affidavit-in-Support**. Please read through the Description before proceeding.
- You will be directed to the **Important Notes** page. Please read through the Important Notes and select the checkboxes in the Pre-Requisites.
- Select the checkbox to confirm you have read and agree to the Privacy Statement and Terms of Use.
- Once you have done so, the **Agree and Proceed** button will be enabled. Click on **Agree and Proceed** to continue.
- Alternatively, you can click on **Back to Filing of Summons**(Application to be Joined as an Intervener) and will be redirected to the previous filing page.

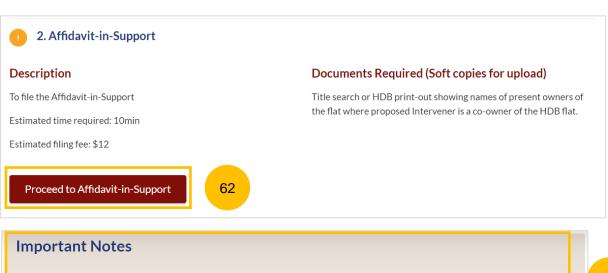

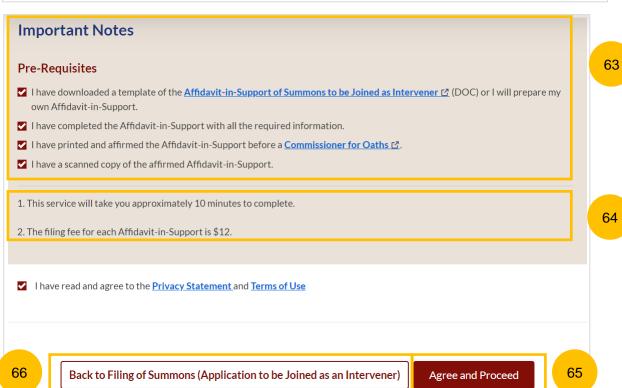

#### Return to Contents

#### **Section 2 Affidavit-in-Support**

- 67 The Initial status of the Affidavit-in-Support is Incomplete.
- On the header you will find a navigation bar to guide you on the steps to complete the filing of Affidavit-in-Support which are:
  - a) Affidavit-in-Support
  - b) Preview & Save
- 69 Click on **Choose File** to upload the completed affirmed Affidavitin-Support.
- 70 Key in the Deponent's Name.
- You can an add additional Affidavit-in-Support by clicking on **Add Affidavit-in-Support**. You can upload a maximum of 2 Affidavit-in-Support for each Summons.
- The **Preview** button will be enabled after step nos. 69 and 70 are completed. You may press tab or refresh the page to enable the Preview button to verify the keyed in information in non-editable format before completion. Click **Preview** to navigate to the preview mode and verify the details in non-editable format before completion.

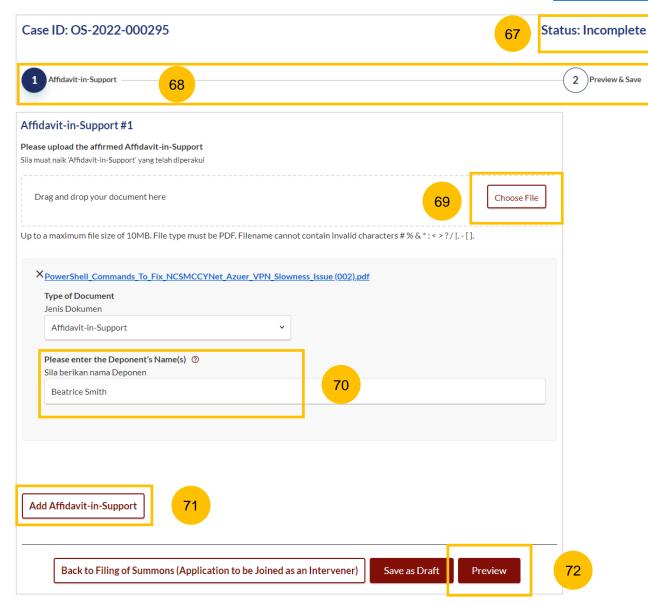

#### **Section 2 Affidavit-in-Support**

- 73 Verify the uploaded affidavit information in preview mode.
- Once you have verified, click on Complete & Back to Filing of Summons (Application to be Joined as an Intervener). The system will mark this section as Completed (Green) and you will be redirected to the main Filing of Summons (Application to be Joined as an Intervener) page.
- Alternatively, you can click on **Back to Edit** to edit the Affidavit page.
- On the Filing of Summons (Application to be Joined as an Intervener) page you will find the section for Affidavit-in-Support marked as Complete (Green).
- 77 If you click the Edit/View Affidavit-in-Support button, this section will revert to Incomplete (Yellow). You will have to complete this section up to step no. 74 to mark this section as Complete (Green).

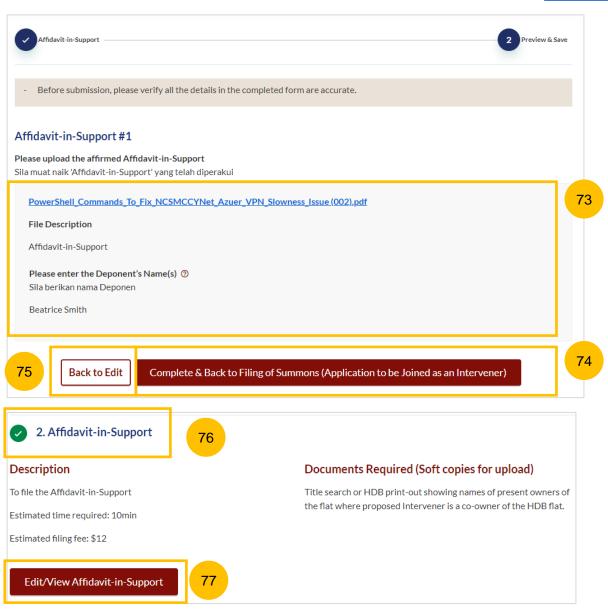

#### **Section 3 Affidavit Consenting to Summons**

- This section is optional. If you selected YES to the question: "Are you applying with other person(s) as an Intervener?", you are required to complete this section before proceeding to submit the filing of the Summons. If you selected NO to the question, this section is not required.
- To continue with this section, click on the **Proceed to Affidavit Consenting to Summons** button.
- You will be directed to the **Important Notes** page. Please read through the Important Notes and select the checkboxes to confirm the Prerequisites field.
- 81 Select the checkbox to confirm that you have read and agree to the Privacy Statement and Terms of Use.
- The **Agree and Proceed** button will be enabled after you have done so. Click on **Agree and Proceed** to continue.
- Alternatively, you can click on **Back to Filing of Summons**(Application to be Joined as an Intervener) and will be redirected to the previous filing page.

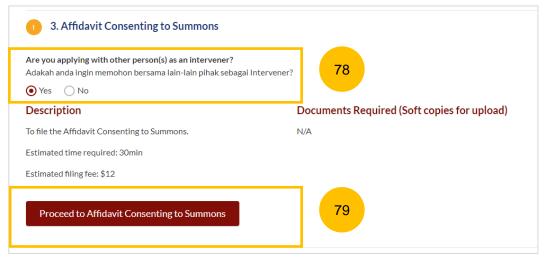

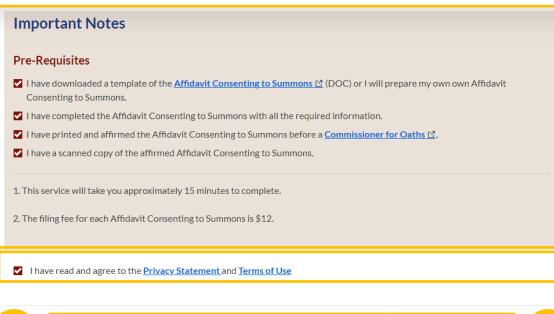

Back to Filing of Summons (Application to be Joined as an Intervener)

83

82

Agree and Proceed

#### **Section 3 Affidavit Consenting to Summons**

- Click on Choose File to upload the completed affirmed Affidavit Consenting to Summons.
- 86 Key in the Deponent's Name.
- You can add an additional Affidavit Consenting to Summons by clicking on the **Add Affidavit Consenting to Summons** button. You can add a maximum of 2 affidavit files.
- The **Preview** button will be enabled after step nos. 85 and 86 are completed. You may press the tab key or refresh the page to enable the Preview button. Click **Preview** to navigate to the preview mode and verify the details in non-editable format before completion
- 89 Alternatively, you can click on Back to Filing of Summons (Application to be Joined as an Intervener) to go back to the main filing page, or click Save as Draft to save the details as a draft.

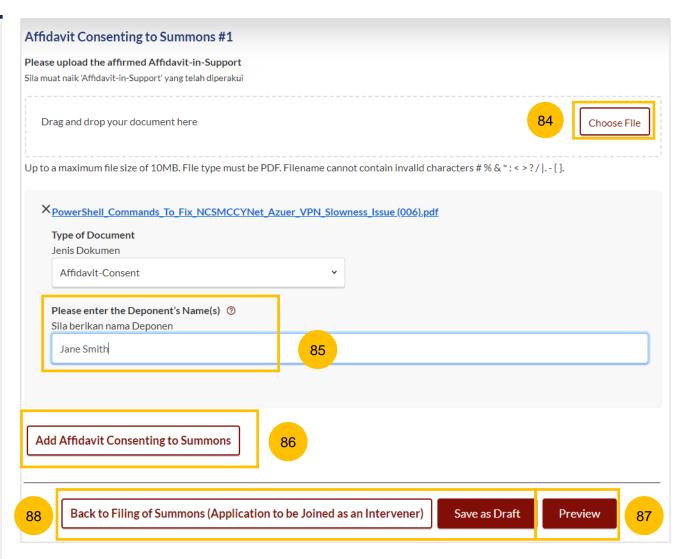

#### **Section 3 Affidavit Consenting to Summons**

- 89 Verify the uploaded affidavit information in preview mode.
- Once you have verified, click Complete & Back to Filing of Summons (Application to be Joined as an Intervener). The system will mark this section as Complete (Green) and you will be redirected to the main Filing of Summons (Application to be Joined as an Intervener) page.
- 91 Alternatively, you can click on **Back to Edit** to edit the Affidavit page.
- On the Filing of Summons (Application to be Joined as an Intervener) page you will find the section for Affidavit Consenting to Summons marked as Complete (Green).
- If you click the button Edit/View Affidavit Consenting to Summons, this section will revert to Incomplete (Yellow) until you have completed up to step 90 to mark this section as Complete.

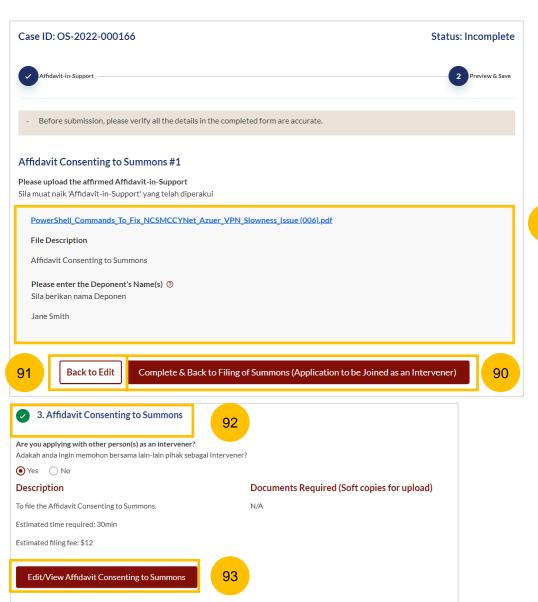

## Payment

Return to Contents

- 1 All sections need to be marked as Complete (Green) before you can proceed to submit the filing of Summons (Application to be Joined as an Intervener).
- Once all the required section(s) are completed, the **Submit** button will be enabled. Click on **Submit** to proceed with the filing of the Summons and to make payment.
- Alternatively, you can click on **Save as Draft** to save the filing as a draft or click **Back** to be redirected to the Divorce > Ongoing Filing section.

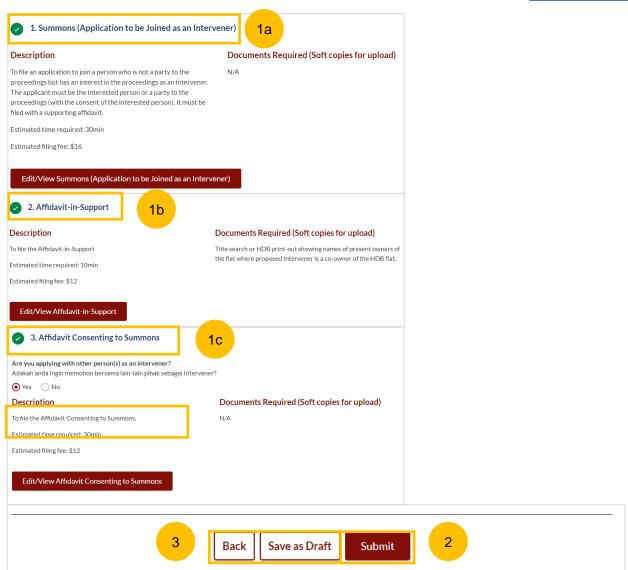

#### Return to Contents

#### **Payment - PayNow**

- 4 On the payment page, verify the breakdown of filing fees and the total amount.
- 5 Select Payment Mode. The default selection is PayNow.
- 6 Scan the QR code, proceed to pay by your PayNow mobile app.
- 7 Click on Verify Payment.

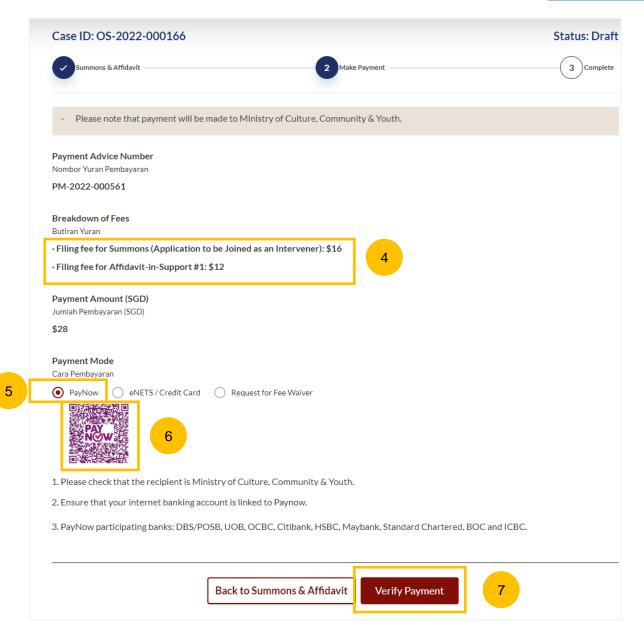

#### Payment - E-Nets/Credit Card

- On the payment page, verify the breakdown of items, fees and total amount.
- 9 Select E-Nets/Credit Card as the payment mode.
- Key in your card details such as Name on Card, Number, CVV/CVV2, card expiry date & optional email address.
- Click on **Submit**. Perform 2FA authorisation to pay on your mobile app/SMS/email if required.
- 12 Or click Cancel to cancel the payment.

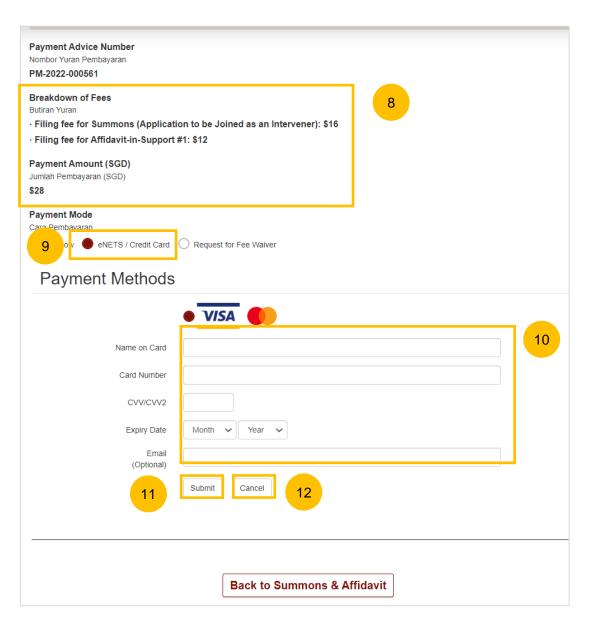

#### **Payment**

#### **Request for Fee Waiver**

- 13 If you login via SingPass, you will be able to select **Request for Fee**Waiver
- Once you have selected Request for Fee Waiver, specify the **reason** for request for fee waiver
- You are required to upload the supporting documents (e.g your valid Financial Assistance Letter). Click on the **Choose File** button and upload the document.
- Click on **Submit Request for Fee Waiver** to submit the Summons (Application to be Joined as Intervener) and accompanying documents for filing.

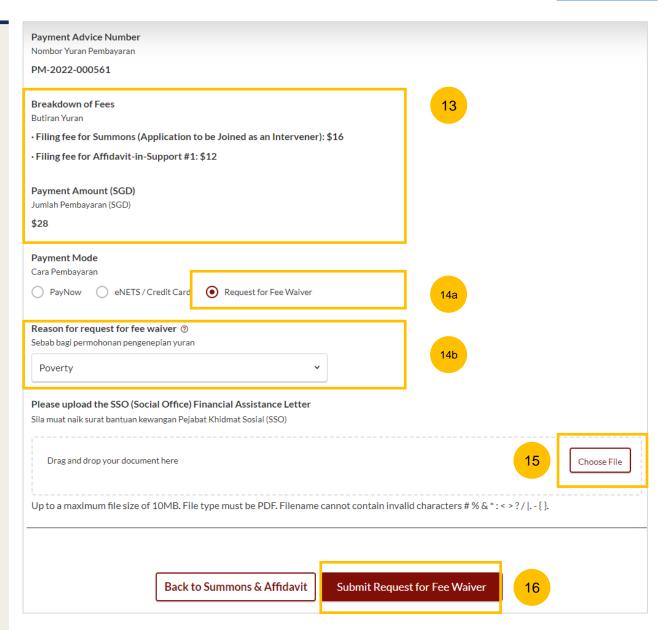

#### Complete

- 17 Completion screen. You can click **Save as PDF** to save the acknowledgement of filing in PDF format.
- Or you can click **Back to Dashboard** to be redirected to the Dashboard.

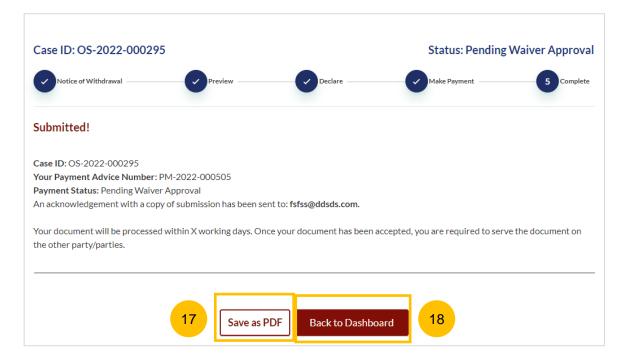

# Filing of Summons (Application to Vary Order of Court under Section 52(6) of the AMLA)

- To file Summons (Application to Vary Order of Court), navigate to the **Divorce** tab on your Dashboard.
- Click on "Divorce E-Services".
- 3 Click on I want to.. for Case with Originating Summons Number
- 4 Select File Summons.

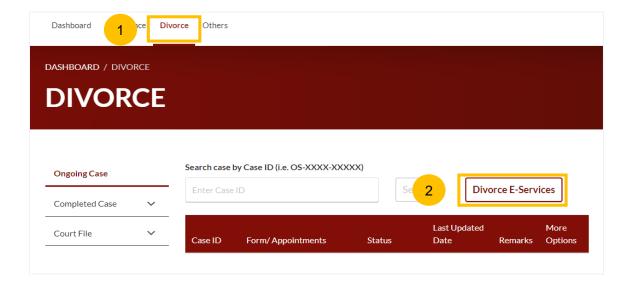

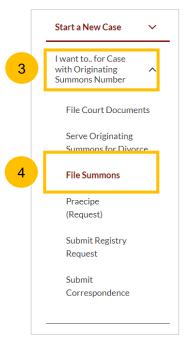

- Under the tab "What would you like to apply for?", you can select the type of application, e.g.: Vary Order of Court. You will then be directed to the Application to Vary Order of Court under Section 52(6) of the AMLA section.
- Alternatively, you can locate **Application to Vary Order of Court under Section 52(6) of the AMLA** from the list of Summons in the Divorce tab under "I want to... for Originating Summons" > File Summons.
- Please read the description and documents required.
- To continue, click on **Proceed to Application to Vary Order of Court under Section 52(6) of the AMLA**.

To act on a Case with Originating Summons, please ensure you have a valid Originating Summons Number (i.e OS-2020-123456)

What would you like to apply for?

Apakah yang anda ingin mohonkan?

Vary an Order of Court

5

#### Application to Vary Order of Court under Section 52(6) of the AMLA

6

Description

To file an application to vary an order of court upon certain events such as a material change in circumstances, misrepresentation, mistake of fact or other good cause. It must be filed with a supporting affidavit.

#### Read Section 52(6) of the AMLA

Estimated time required: 30 min

Filing fee for Summons: \$16

Filing fee for Affidavit-in-Support per

document: \$12

#### **Documents Required**

Affidavit-in-Support
 Documents to be included in the
 Affidavit-in- Support - For full details,
 please refer to the <u>Registrar's Circular(s)</u>
 on Supporting Affidavits for Specific
 Applications

View full list ∨

8

Proceed to Application to Vary Order of Court under Section 52(6) of the AMLA

- 9 Key in the Originating Summons Number (minimum 5, maximum 20 digits).
- Click **Submit** to validate the Originating Summons Number and whether you have case access to file the Summons (Application to Vary Order of Court under Section 52(6) of the AMLA.
- 11 If you have keyed in an invalid Originating Summons Number, you will see this message.
- 12 If you have keyed in a valid Originating Summons Number but you do not have case access, you will see this message.
- 13 If you have keyed in a valid Originating Summons Number and have case access, you will see this message.

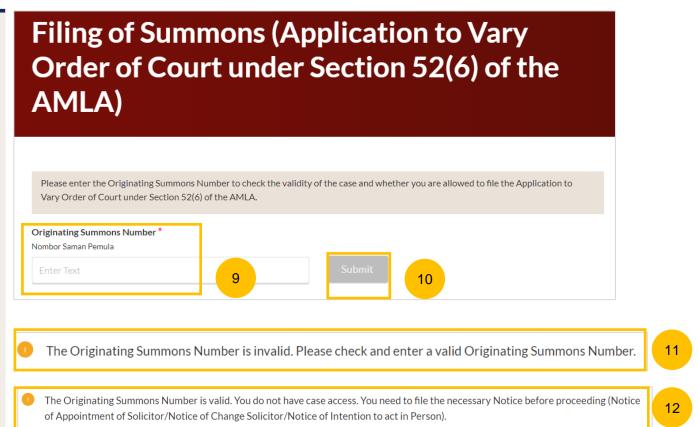

The Originating Summons Number is valid. You have case access. You may file the Application to Vary Order of Court under Section 52(6)

of the AMLA.

- Under the question "Please select for which Order of Court you would like to file the Application to Vary Order of Court under Section 52(6) of the AMLA", the system will display all Court Order Numbers issued for this Originating Summons. You will have to select at least one Order of Court to be varied:
  - a. If the Order of Court Number is available, select the Court Order Number
  - b. If Order of Court Number is not available, select other Order of Court.
- 15 If you select Other Order of Court, you are required to key in:
  - a. Order of Court Number (for cases filed in hardcopy, key in the case number for which the Order of Court was issued)
  - b. Order of Court Issuance Date
- 16 To continue with the filing, click on **Proceed**.
- Alternatively, you can click **Back to Divorce E-Services** and will be redirected to the Divorce E-Services page.

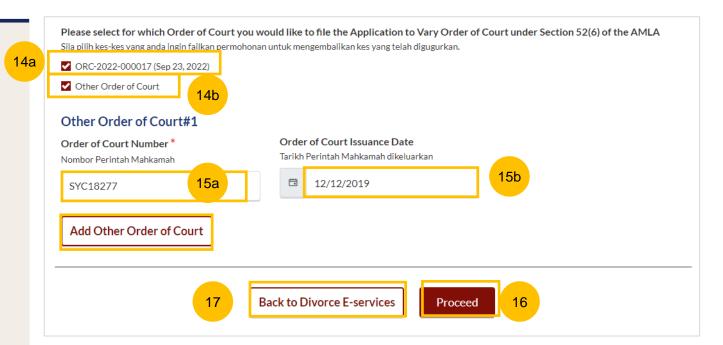

- You will be directed to the **Important Notes** page. Please read the Important Notes.
- Select the checkbox to confirm you have read and agree to the Privacy Statement and Terms of Use.
- Once you have done so, **Agree and Proceed** will be enabled. Click on **Agree and Proceed** to continue.
- Alternatively, you can click on **Back to Divorce E-Services** to cancel the action and go back to the Divorce E-Services page.

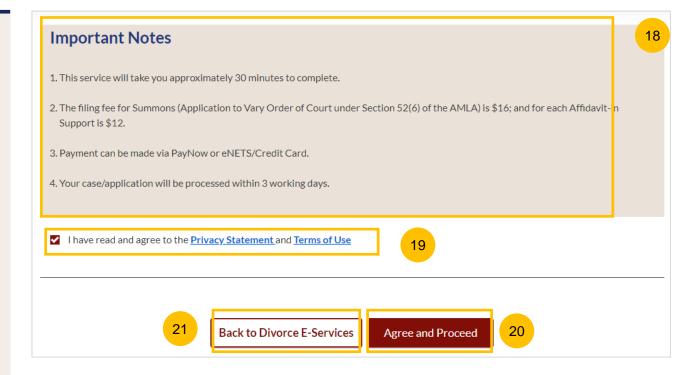

- The initial status of Filing of Summons (Application to Vary Order of Court under Section 52(6) of the AMLA) is **Draft.**
- On the header you will find a navigation bar to guide you on the steps to complete the filing of the Summons, which are:
  - a) Summons & Affidavit
  - b) Make Payment
  - c) Complete
- In the main filing of Summons (Application to Vary Order of Court under Section 52(6) of the AMLA) page, the following sections must be completed:
  - a) Summons (Application to Vary Order of Court under Section 52(6) of the AMLA)
  - b) Affidavit-in-Support

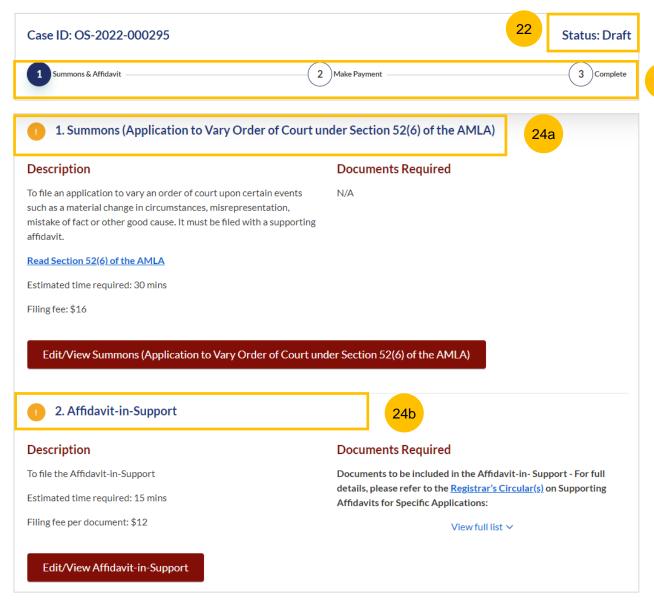

Return to Contents

For each section, you will find a flag whether the section is Complete (Green) or Incomplete (Yellow).

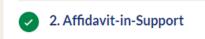

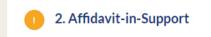

- You can only click **Submit** to proceed to payment and submit the filing of Summons once all the mandatory sections have been marked as Complete (Green).
- Alternatively, you can click **Back** and will be redirected to the Divorce > Ongoing Filing section.

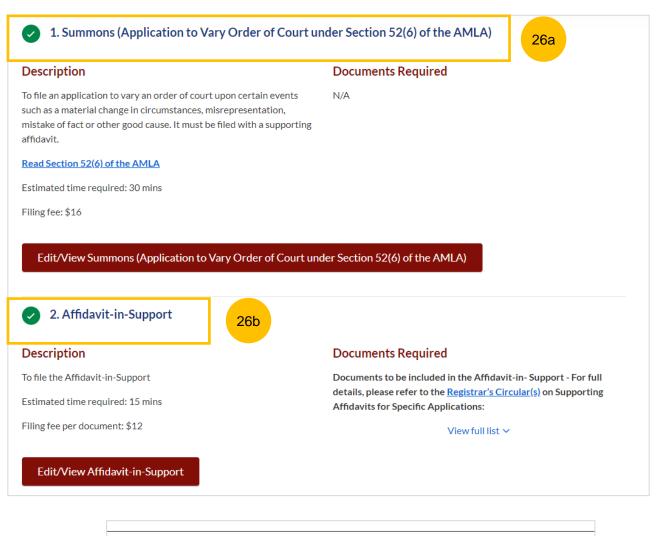

Back

Submit

26c

#### **Section 1 Summons (Application to Vary Order of Court)**

- Click on the button Proceed to Summons (Application to Vary Order of Court). You will be directed to the Important Notes page. Please read through the Important Notes.
- Select the checkbox to confirm that you have read and agree to the Privacy Statement and Terms of Use.
- Once you have done so, the **Agree and Proceed** button will be enabled. Click on **Agree and Proceed** to continue.
- Alternatively, you can click on **Back to Filing of Summons**(Application to Vary Order of Court under section 52(6) of the AMLA) and will be redirected to the previous filing page.

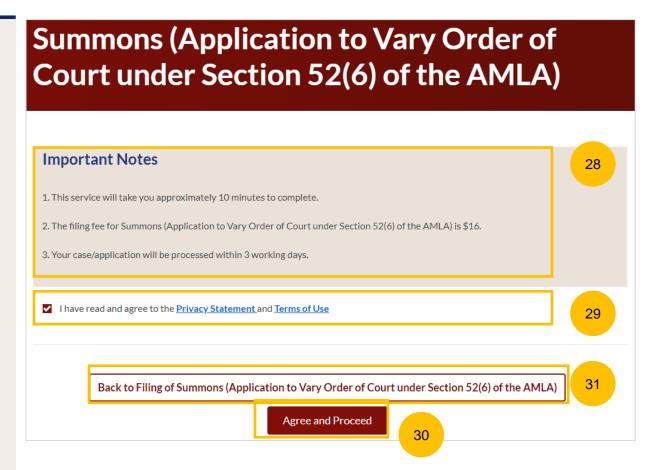

#### **Section 1 Summons (Application to Vary Order of Court)**

- The initial status of Summons (Application to Vary Order of Court) is **Incomplete.**
- On the header you will find a navigation bar to guide you on the steps to complete the filing of the Summons, which are:
  - a) Summons
  - b) Preview
  - c) Declare & Save
- In the Summons form, you will find these sections:
  - **a) Plaintiff,** auto completed, all details retrieved from the Originating Summons.
  - **b) Defendant,** auto completed, all details retrieved from the Originating Summons.
  - c) Intervener, this section is enabled and auto completed if there is an intervener for the Originating Summons, all details retrieved from the Originating Summons.
  - d) Orders, to be completed (marked as Yellow).

You can navigate to the Orders section directly by clicking on section 4, or by clicking on the Next tab at the bottom of the page of each section.

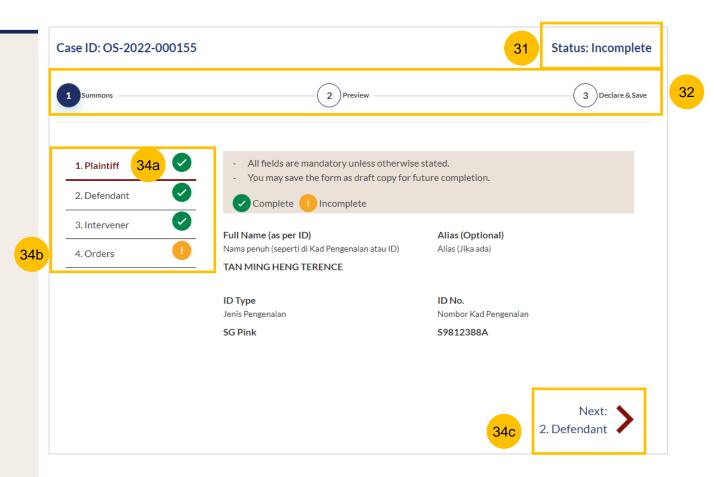

#### **Section 1 Summons (Application to Vary Order of Court)**

- 35 Verify Plaintiff's Details which are non-editable.
- 36 Verify Defendant's Details, which are non-editable.
- 37a If the Originating Summons has an Intervener, click on each Intervener's Name > Under More Options > Click on Edit

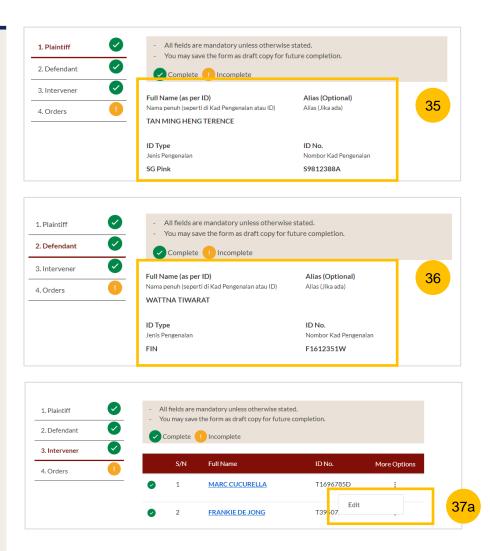

#### **Section 1 Summons (Application to Vary Order of Court)**

- 37b Verify the Intervener's details
- Specify "Do the matters in the present application affect any orders relating to the intervener?" (YES/NO)
- 37d Click on Save.

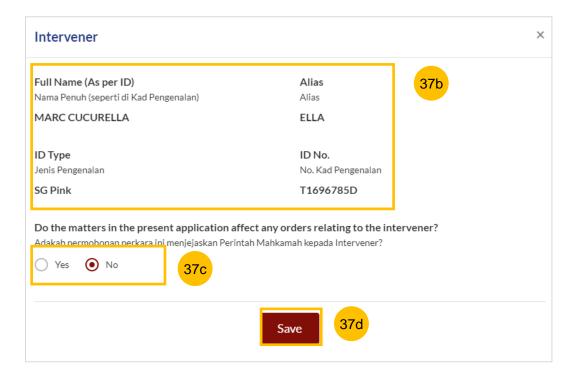

#### **Section 1 Summons (Application to Vary Order of Court)**

In the Orders section (section 4), answer the question "**Do you** want to use the standard orders?" (YES/NO).

If you select YES, and you had selected more than one Order of Court Numbers in the initial summons page (i.e. you want to vary more than one order of court), you will find all the Order of Court Numbers that you had selected listed as Order #1, Order #2, Order #3, and Order #4 respectively.

For each Court Order Number, you need to specify the details of each order to be varied and how the new order is to be stated. To edit, click on the **Add Paragraph** button, for each corresponding court order.

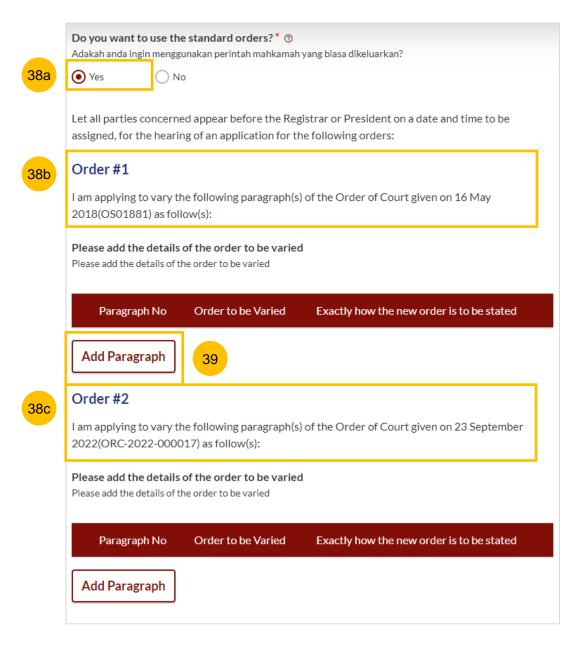

#### **Section 1 Summons (Application to Vary Order of Court)**

By clicking on **Add Paragraph**, the form will be opened. You will need to:

- 40 1) Specify the paragraph number of the order of Court to be varied
- 2) Key in the details of the original order made in that paragraph and which you now want to vary.
- 42 3) State exactly how the new order is to be stated.
- To save the draft in respect of this paragraph, click **Save**. You can click **Cancel** to cancel the action and delete the draft in respect of this paragraph.

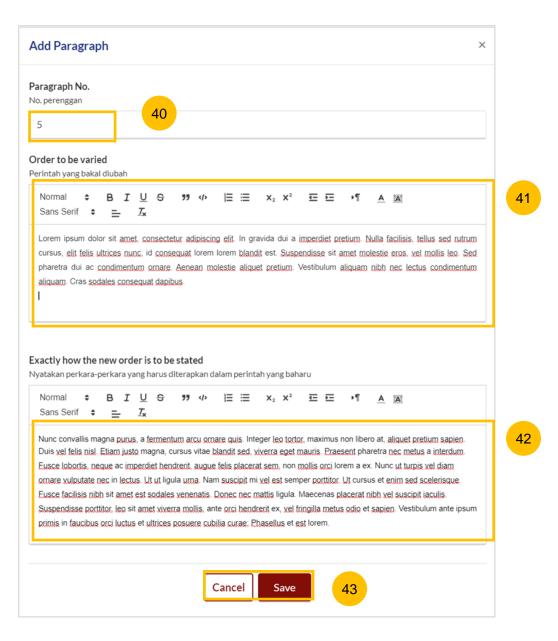

#### **Section 1 Summons (Application to Vary Order of Court)**

- Once you have saved the details in relation to a paragraph, the details will be shown in the table at the Summons page. If you need to edit or delete the details, you can click on the **three dots** menu : and select **Edit** or **Delete**.
- If there are more paragraphs to be varied in that Order of Court Number, click on the **Add Paragraph**, and repeat step nos. 39 to 42.
- Once you have added the details of at least one paragraph to be varied in each Order of Court Number, the **Preview** button will be enabled. Click **Preview** to verify the Summons in non-editable format before completion.

Alternatively, you can click **Save as Draft** to save the summons as a draft. Or you can click **Back to Filing of Summons** (Application to Vary Order of Court under Section 52(6) of the AMLA) and will be redirected to the previous filing page.

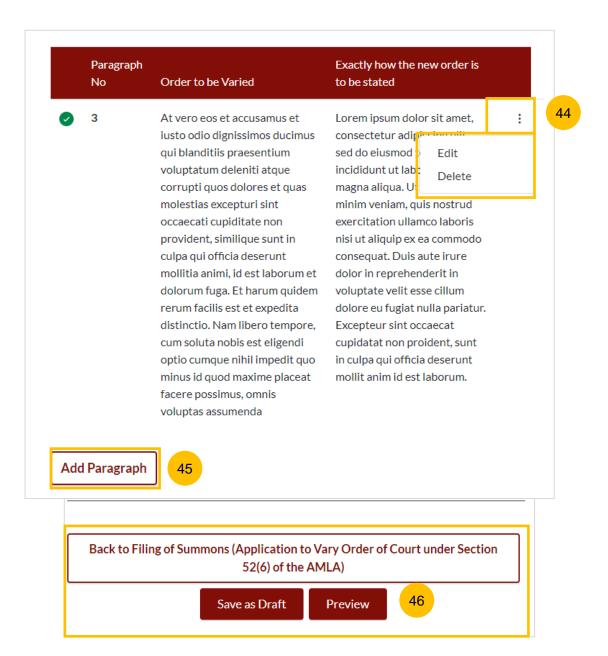

#### **Section 1 Summons (Application to Vary Order of Court)**

47 In the preview page, verify all information in non-editable format.

Once verified, click on **Complete** to continue. Alternatively, you can click **Back to Edit** to revert to edit mode.

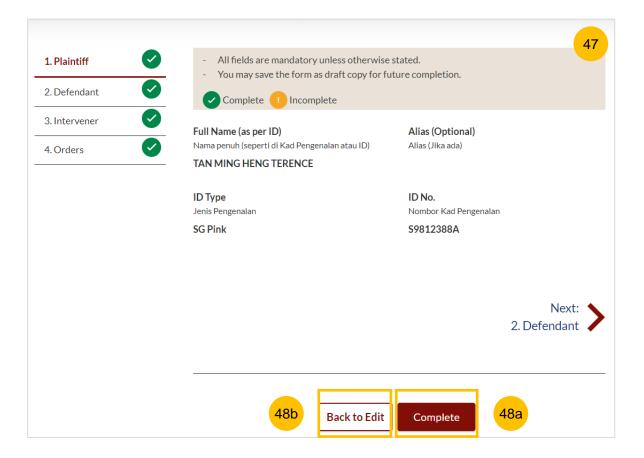

#### **Section 1 Summons (Application to Vary Order of Court)**

You will be directed to the declaration. Select the checkbox to confirm the declaration. Click Complete & Back to Filing of Summons (Application to Vary Order of Court under Section 52(6) of the AMLA).

Once you have clicked Complete & Back to Filing of Summons (Application to Vary Order of Court under Section 52(6) of the AMLA), the system will mark this section as Complete (Green) and you will be redirected to the main Filing of Summons (Application to Vary Order of Court under Section 52(6) of the AMLA) page.

- Alternatively, you can click on **Back to Preview** to go back to the preview page.
- On the main Filing of Summons (Application to Vary Order of Court under Section 52(6) of the AMLA) page, you will find the section for the Summons (Application to Vary Order of Court under Section 52(6) of the AMLA) marked as Complete (Green).
- If you click the button Edit/View Summons (Application to Vary Order of Court under Section 52(6) of the AMLA), this section will revert to Incomplete (Yellow). You will have to complete this section up to step no. 49 to mark this section as Complete.

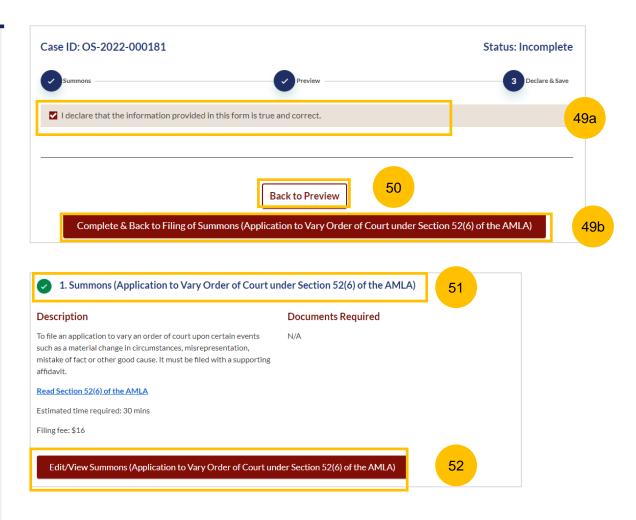

#### **Section 2 Affidavit-in-Support**

- To start this section, click on the button **Proceed to Affidavit-in-Support.**
- You will be directed to the **Important Notes page.** Please read the Important notes and confirm the Pre-requisites by selecting each checkbox.
- Select the checkbox to confirm that you have read and agree to the Privacy Statement and Terms of Use.
- Once you have done so, the **Agree and Proceed** button will be enabled. Click on **Agree and Proceed** to continue.
- Alternatively, you can click on **Back to Filing of Summons**(Application to Vary Order of Court under Section 52(6) of the AMLA) and will be redirected to the previous filing page.

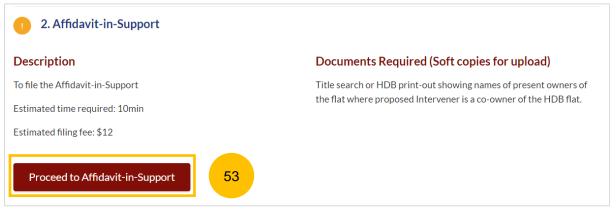

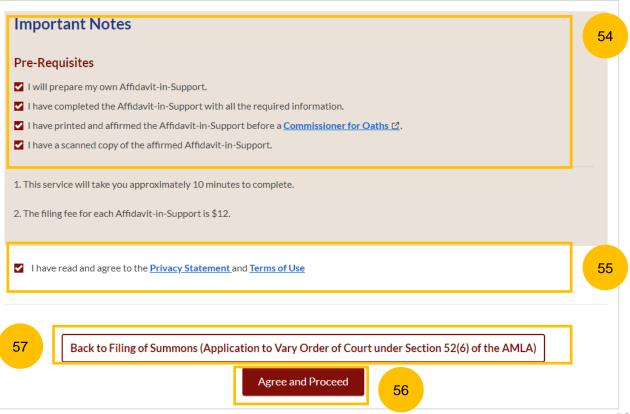

#### Return to Contents

#### **Section 2 Affidavit-in-Support**

- 58 The Initial status of Affidavit-in-Support is Incomplete.
- On the header, you will a find navigation bar to guide you on the steps to complete the filing of the Affidavit-in-Support, which are:
  - a) Affidavit-in-Support
  - b) Preview & Save
- Click on **Choose file** to upload the completed affirmed Affidavitin-Support.
- 61 Key in the Deponent's Name.
- If required, you can add additional Affidavit-in-Support by clicking on the **Add Affidavit-in-Support** button. You can add a maximum of 2 affidavit files for each Summons.
- The **Preview** button will be enabled after step nos. 60 and 61 are completed. You may press the tab key or refresh the page to enable the Preview button. Click **Preview** to navigate to the preview mode and verify the details in non-editable format before completion.

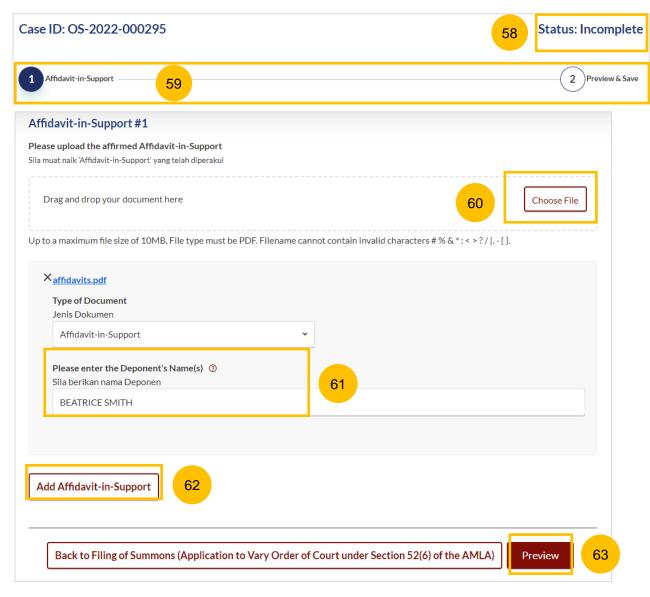

#### **Section 2 Affidavit-in-Support**

- 64 Verify the uploaded affidavit information in preview mode.
- Once you have verified, click Complete & Back to Filing of Summons (Application to Vary Order of Court under Section 52(6) of the AMLA). The system will mark this section as Complete (Green) and you will be redirected to the main Filing of Summons (Application to Vary Order of Court under Section 52(6) of the AMLA) page.
- 66 Alternatively, you can click Back to Edit to edit the Affidavit page.
- On the Filing of Summons (Application to Vary Order of Court under Section 52(6) of the AMLA) page, you will find the section for Affidavit-in-Support marked as Complete (Green).
- 68 If you click the Edit/View Affidavit-in-Support button, this section will revert to Incomplete (Yellow). You will have to complete this section up to the step no. 65 to mark this section as Complete.

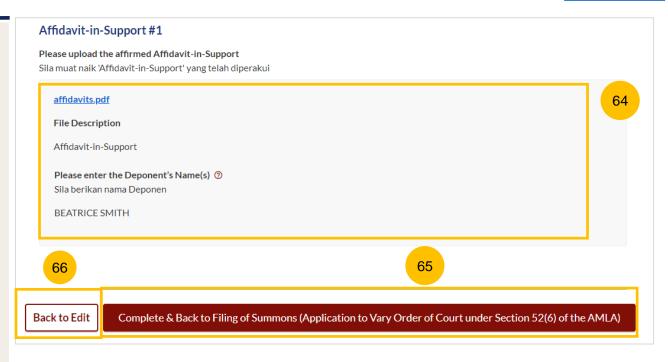

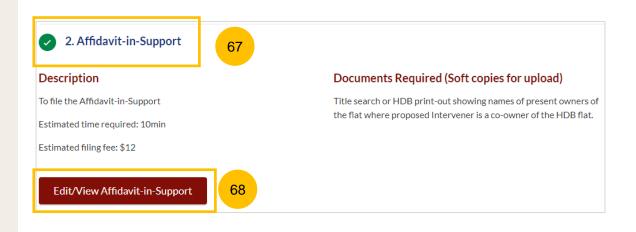

## Payment

- 1 All sections need to be marked as Complete (Green) before you can proceed to submit the filing of Summons (Application to Vary Order of Court).
- Once all required section(s) are completed, the system will enable the **Submit** button. Click on **Submit** to proceed with the filing.
- Alternatively, you can click **Save as Draft** to save the details as draft or click **Back** and you will be redirected to the Divorce > Ongoing Filing section.

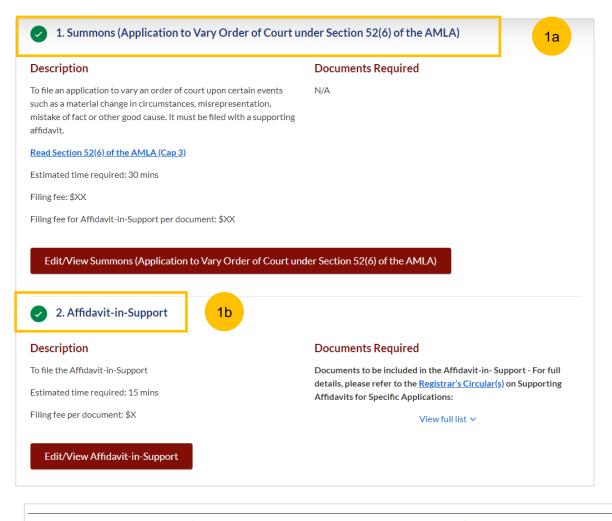

Save as Draft

Submit

#### **Payment - PayNow**

- On the payment page, verify the breakdown of items, fees and the total amount.
- 5 Select Payment Mode. The default selection is PayNow.
- 6 Scan the QR code, proceed to pay by your PayNow mobile app.
- 7 Click on Verify Payment.

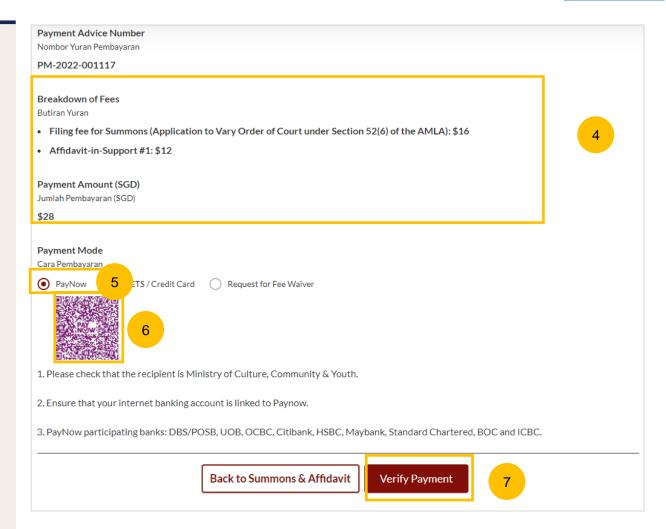

#### Payment - e-Nets/Credit Card

- 8 On the payment page, verify the breakdown of items, fees and total amount.
- 9 Select e-Nets/Credit Card as the payment mode.
- 10 Key in your card details such as Name on card, Number, CVV/CVV2, card expiry date & optional email address.
- 11 Click on **Submit**. Perform 2FA authorisation to pay on your mobile app/SMS/email if required.
- 12 Or click Cancel to cancel the payment.

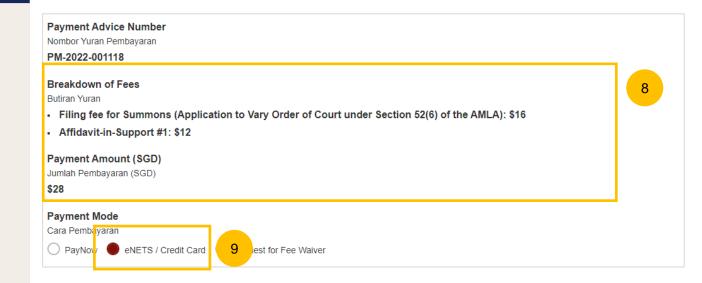

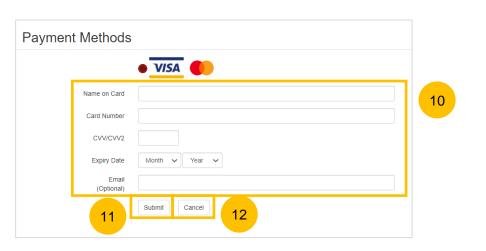

#### **Request for Fee Waiver**

- 13 If you login via SingPass, you will be able to select **Request for Fee**Waiver
- Once you have selected Request for Fee Waiver, specify the **reason** for request for fee waiver
- You are required to upload the supporting documents (e.g your valid Financial Assistance Letter). Click on the **Choose File** button and upload the document.
- Click on Submit Request for Fee Waiver to submit the Summons (Application to Vary Order of Court under Section 52(6) of the AMLA) and accompanying documents for filing.

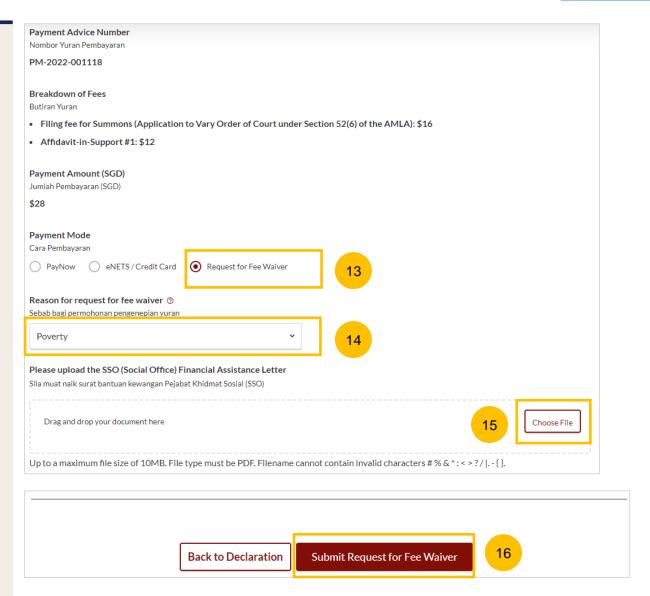

#### Complete

You can click **Save as PDF** to save the acknowledgement of filing in PDF format.

Or you can click **Back to Dashboard** to be redirected to the Dashboard.

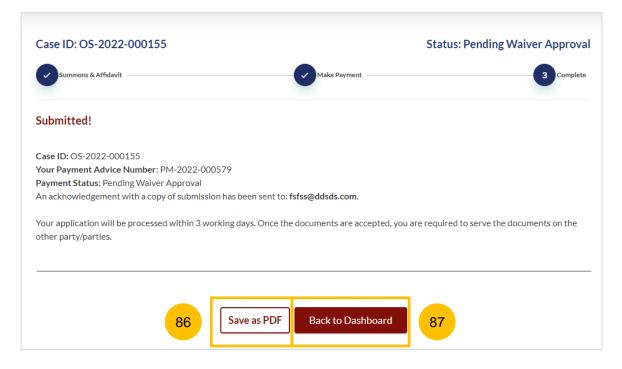

# Filing Summons (Application for Substituted Service)

### Filing of Summons Application for Substituted Service & Affidavit

- To file Summons (Application for Substituted Service) and Affidavit, navigate to the **Divorce** tab on your Dashboard.
- Under Divorce Tab, click on "Divorce E-Services".
- Click on I want to ..for Case with Originating Summons Number.
- Select File Summons.

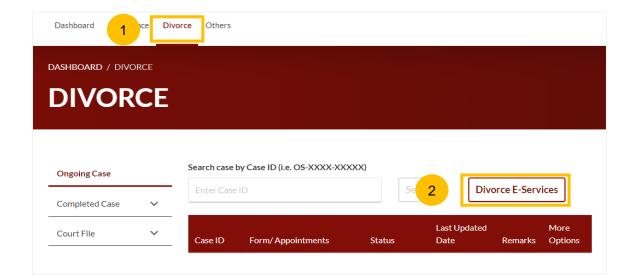

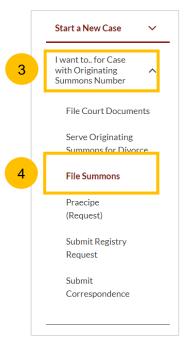

- Locate from the available menu **Application for Substituted Service**.
- 6 Please read through the description of the filing, documents required, estimated time, and filing fee.
- Click on Proceed to Application for Substituted Service, to continue to file the Summons.

<u>Note</u>: Use this E-Service only for cases where the Service of Originating Summons Module is used to update the method and status of service of the Originating Summons.

For other categories of application for substituted service, please file using the E-Service File Summons > Other Application, which will be by way of PDF upload. The description of the 'Other Application' should be keyed in as Application for Substituted Service. Refer to pages 68 to 88.

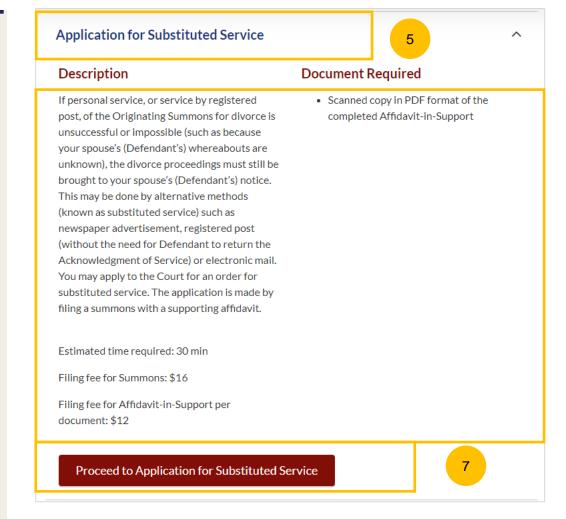

### Filing of Summons Application for Substituted Service

- 8 Key in the Originating Summons Number (minimum 5, maximum 20 digits).
- Olick Submit to validate whether you have access to file the Summons (Application for Substituted Service).
- If you are not the Plaintiff for the Originating Summons, or if you have appointed a lawyer to file the Originating Summons, you will see this message and will be unable to continue.

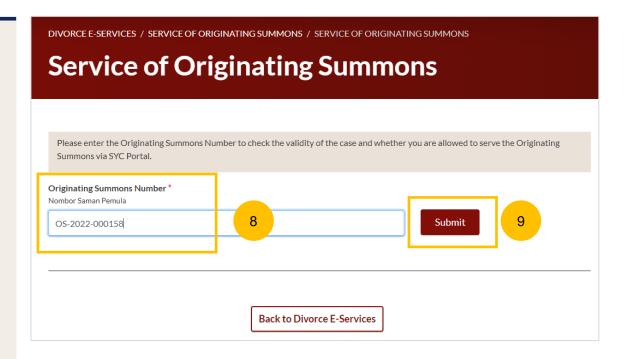

The Originating Summons Number is valid. You do not have Case Access. Please check if the case ID is correct.

10

### Filing of Summons Application for Substituted Service & Affidavit

- If you have case access to File Summons (Application for Substituted Service), you will see these options available to Serve the Originating Summons:
  - A. Attempt Service via Registered Post
  - B. Attempt Service via SYC Portal
  - C. File Summons (Application for Substituted Service and Affidavit). ). If you have selected Method A & B before but have not completed the service and have elected to update the status of service, you will only see this method (C) from the available list.
- Please refer to the Service of Originating Summons user guide for more details on how to file the Summons (Application for Substituted Service).

#### C. File Summons (Application for Substituted Service)

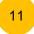

#### Description

Substituted service is an alternative mode of service when personal service or service by registered post cannot be effected. Substituted service can only be done with the Court's permission.

If personal service, or service by registered post, of the Originating Summons is unsuccessful or impossible (such as because the Defendant's/Respondent's whereabouts are unknown), the divorce proceedings must be brought to the Defendant's/Respondent's notice by alternative methods such as:

- · newspaper advertisement
- · registered post (without the need for Defendant to return the Acknowledgement of Service)
- electronic mai

You may apply to the Court for an order for substituted service. The application is made by filing a summons with a supporting affidavite.

Important: You should not carry out the substituted service until you have obtained the Order of Court.

Service fee: N/A

File Summons (Application for Substituted Service)

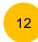

- To file Summons for Other Applications, navigate to the **Divorce** tab on your Dashboard.
- Click on "Divorce E-Services".
- 3 Click on I want to.. for Case with Originating Summons Number.
- 4 Select File Summons.

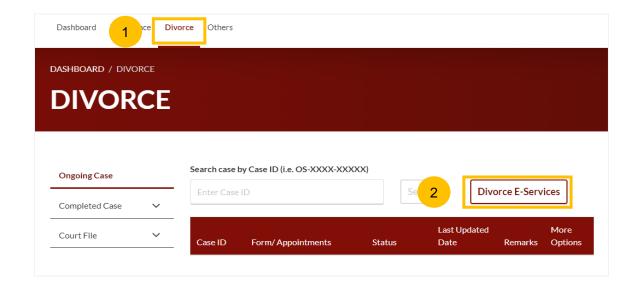

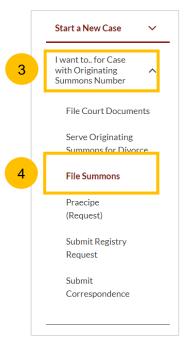

- Under the tab "What would you like to apply for?", you can select the type of application, i.e. Others and you will be directed to the Summons for Other Applications.
- Alternatively, you can locate **Other Applications** from the list of Summons in the Divorce tab under "I want to.. for Originating Summons" > File Summons.
- Please read the description and documents required.
- 8 To continue, click on Proceed to Other Applications.

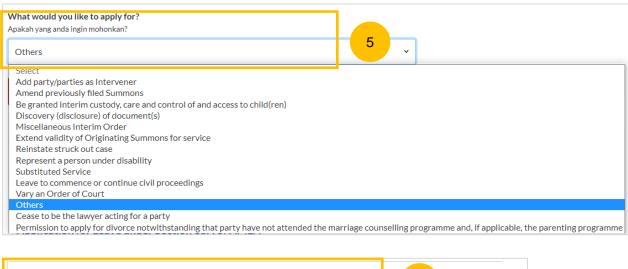

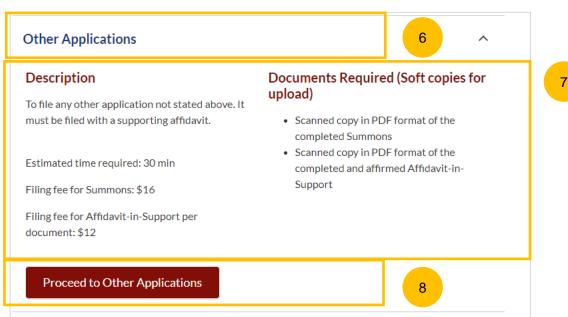

- 9 Key in the Originating Summons Number (minimum 5, maximum 20 digits).
- Click **Submit** to validate the Originating Summons Number and whether you have case access to file Summons (Other Applications).
- If you have keyed in an invalid Originating Summons Number, you will see this message.
- 12 If you have keyed in a valid Originating Summons Number and have case access, you will see this message.
- The **Proceed** button will be enabled. Click on the **Proceed** button to continue.
- Alternatively, you can click on **Back to Divorce E-Services** to go back to Divorce E-Services.

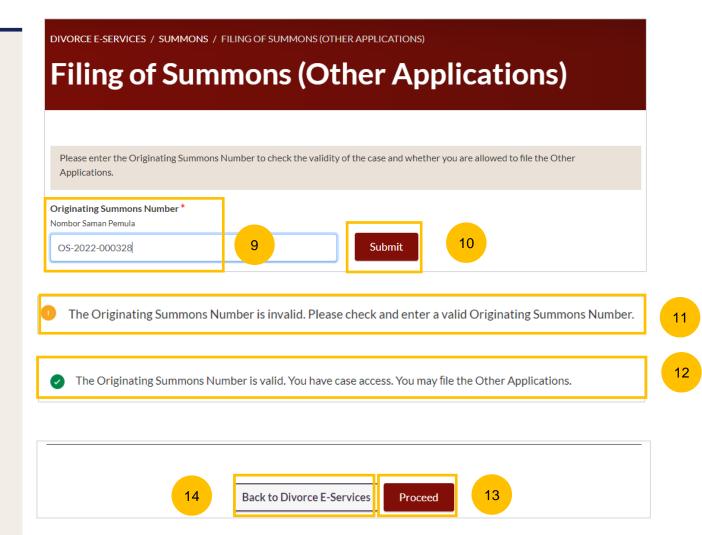

- If you do not have case access, you will be required to key in both Plaintiff's & Defendant's ID Nos. Key in minimum 9 digits (for NRIC/FIN) or maximum 20 digits (for Passport & Other ID's).
- 16 Click Submit to validate both ID Nos.
- If both ID Nos. are correct, the **Proceed** button will be enabled. Click on the **Proceed** button to continue.
- Alternatively, you can click on **Back to Divorce E-Services** to go back to Divorce E-Services.

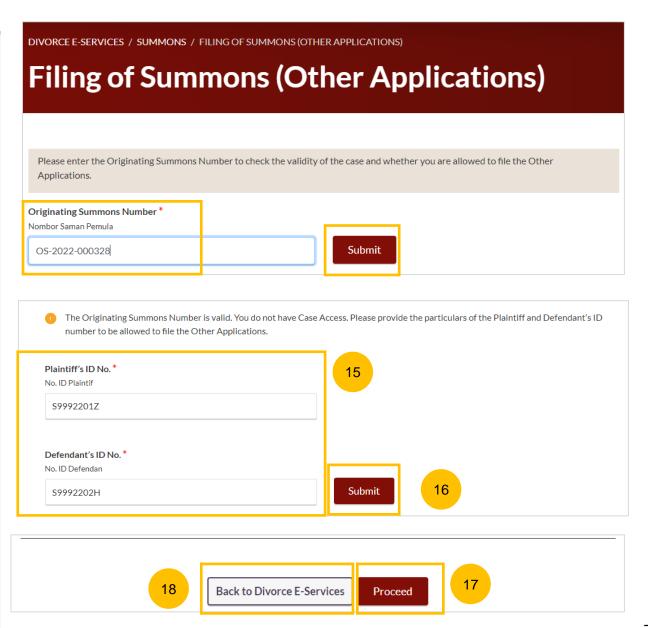

- Once you click on **Proceed**, you will be directed to the **Important Notes** page. Please read through the Important Notes.
- Select the checkbox to confirm that you have read and agree to the Privacy Statement and Terms of Use.
- Once you have done so, the **Agree and Proceed** button will be enabled. Click on **Agree and Proceed** to continue.
- Alternatively, you can click on **Back to Divorce E-Services** to go back to the Divorce E-Services page.

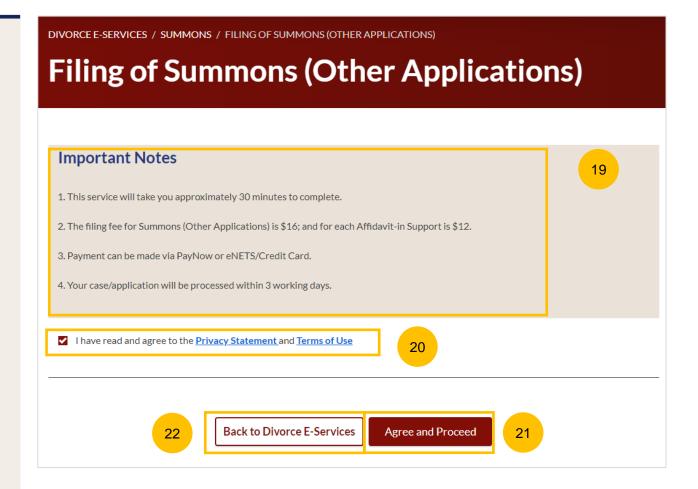

**Return to Contents** 

- The initial status of Filing of Summons (Other Applications) is **Draft.**
- On the header you will a find navigation bar to guide you on the steps to complete the filing of the Summons, which are:
  - a) Summons & Affidavit
  - b) Make Payment
  - c) Complete
- In the main Filing of Summons (Other Applications) page, the following sections must be completed:
  - a) Summons (Other Applications)
  - b) Affidavit-in-Support

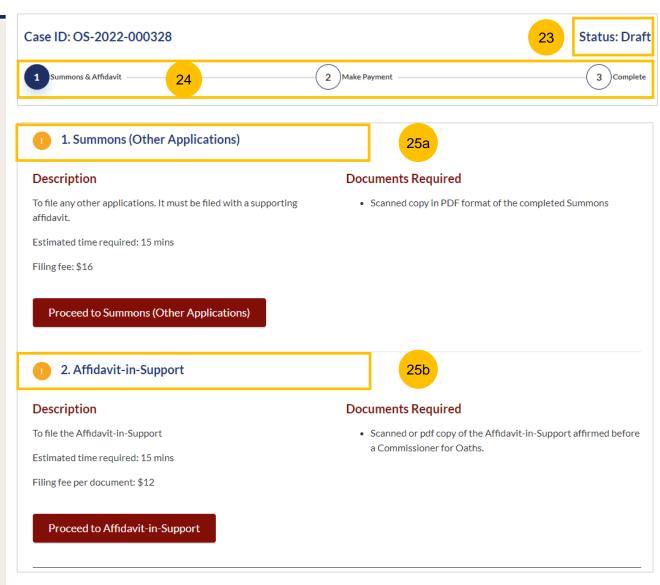

For each section, you will find a flag whether the section is Complete (Green) or Incomplete (Yellow).

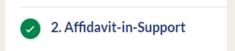

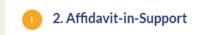

- You can only click **Submit** to proceed to payment and to submit the filing once all the mandatory sections have been marked as Complete (Green).
- Alternatively, you can click **Back** and will be redirected to the Divorce > Ongoing Filing page.

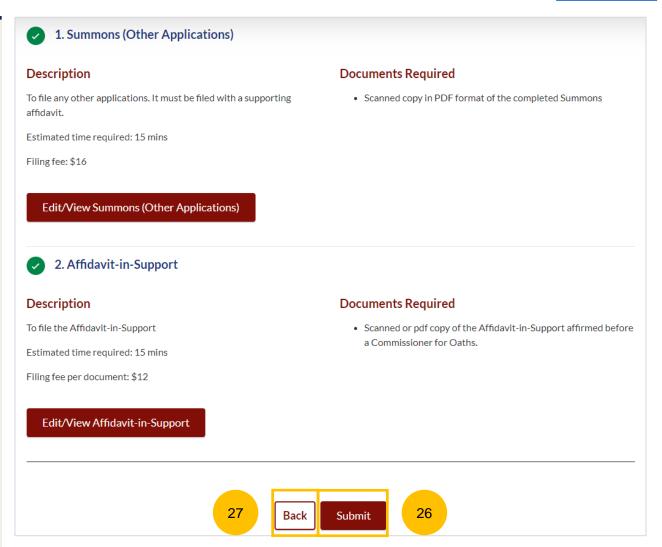

- 28 Click on Proceed to Summons (Other Applications).
- You will be directed to the **Important Notes** page. Please read through the Important Notes.
- 30 Select the checkbox to confirm that you have read and agree to the Privacy Statement and Terms of Use.
- Once you have done so, the **Agree and Proceed** button will be enabled. Click on **Agree and Proceed** to continue.
- Alternatively, you can click on **Back to Filing of Summons (Other Applications)** and will be directed to the previous filing page.

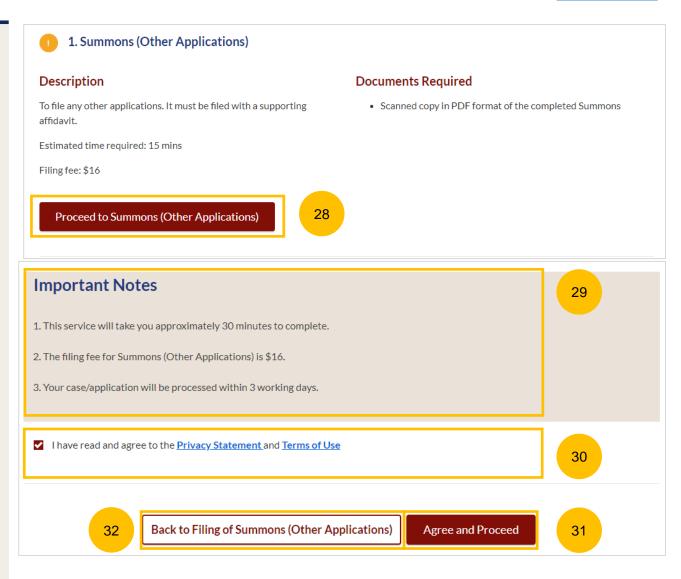

- The Initial status of Summons (Other Applications) is **Incomplete.**
- On the header you will find a navigation bar to guide you on the steps to complete the filing of the Summons (Other Applications), which are:
  - a) Summons
  - b) Preview
  - c) Declare & Save
- You are required to state the type of Summons or the specific provision under AMLA for the application. Key in the information.
- Click on **Choose File** to upload the completed Summons (Other Applications) in PDF format.
- Once you have completed step nos. 35 and 36, the **Preview** button will be enabled. Click **Preview** to review the details in non-editable format. Alternatively, you can click on **Back to Filing of Summons (Other Applications)** and you will be redirected to the initial filing page.

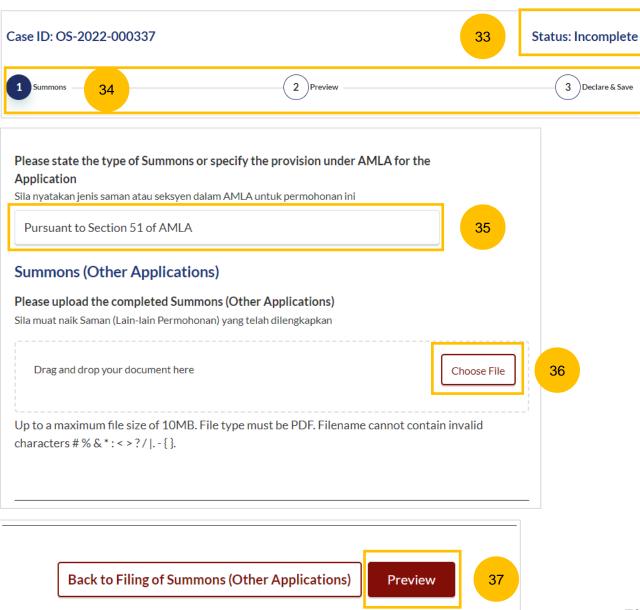

- In the Preview Mode, verify the information that you have keyed in and uploaded in non-editable format.
- Once verified, click Complete to continue with the filing.
- Alternatively, you can click **Back to Edit** to revert to edit mode and update the fields.

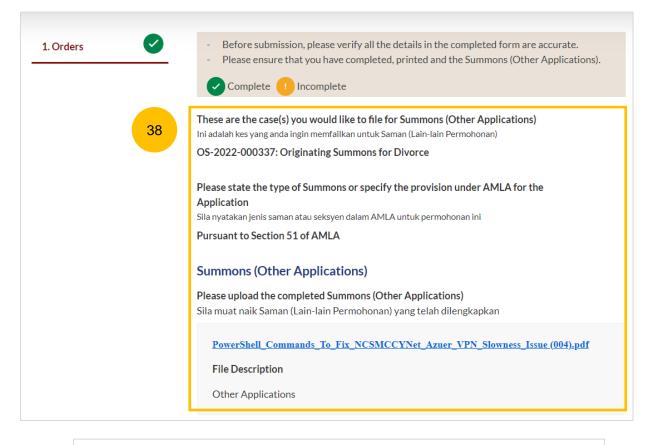

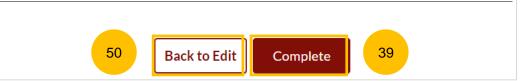

- 41 After clicking **Complete**, you will be directed to the declaration page. Confirm the declaration by selecting the checkbox.
- Once you have done so, the Complete & Back to Filing of Summons (Other Applications) button will be enabled. Click to continue.
- Alternatively, you can click on **Back to Preview** to go back to the Preview page.
- On the main Filing of Summons (Other Applications) page, you will find the section for the Summons (Other Applications) marked as Complete (Green).
- If you click the **Edit/View Summons (Other Applications)**button, this section will revert to Incomplete (Yellow). You will have to complete this section up to step no. 42 to mark this section as Complete.

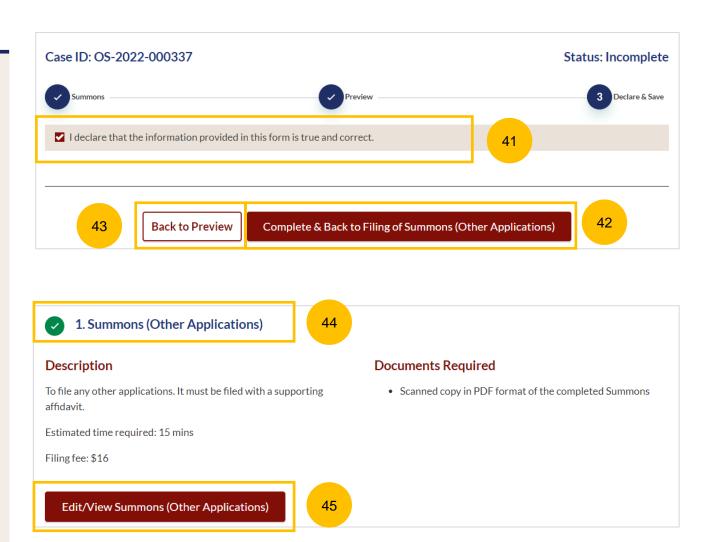

### **Section 2 Affidavit-in-Support**

- 46 To complete this section, click on Proceed to Affidavit-in-Support.
- You will be directed to the **Important Notes** page. Please read through the Important Notes.
- Select the checkbox to confirm that you have read and agree to the Privacy Statement and Terms of Use.
- Once you have done so, the **Agree and Proceed** button will be enabled. Click on **Agree and Proceed** to continue.
- Alternatively, you can click on **Back to Filing of Summons (Other Applications)** and will be directed the previous filing page.

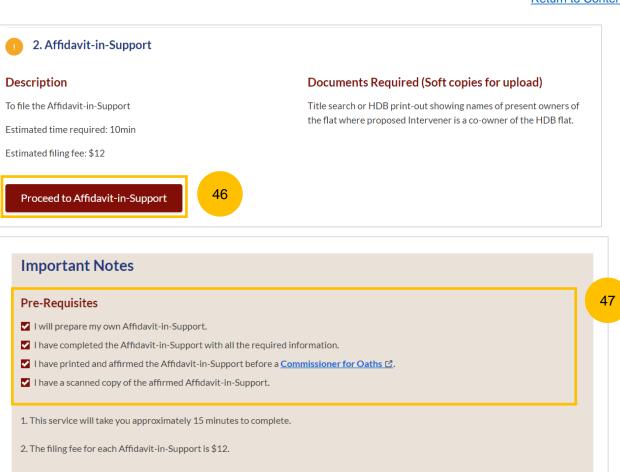

Agree and Proceed

✓ I have read and agree to the <u>Privacy Statement</u> and <u>Terms of Use</u>

Back to Filing of Summons (Other Applications)

#### Return to Contents

- The Initial status of Affidavit-in-Support is **Incomplete**.
- On the header, you will a find navigation bar to guide you on the steps to complete the filing of the Affidavit-in-Support, which are:
  - a) Affidavit-in-Support
  - b) Preview & Save
- Click on Choose File to upload the completed affirmed Affidavitin-Support.
- Key in the Deponent's Name.
- If required, you can add additional Affidavit-in-Support by clicking on the Add Affidavit-in-Support button. You can add a maximum of 2 affidavit files for each Summons.
- Once you have completed step nos. 53 and 54, the Preview button will be enabled. You may press the tab key or refresh the page to enable the Preview button. Click Preview to navigate to the preview mode and verify the details in non-editable format before completion.

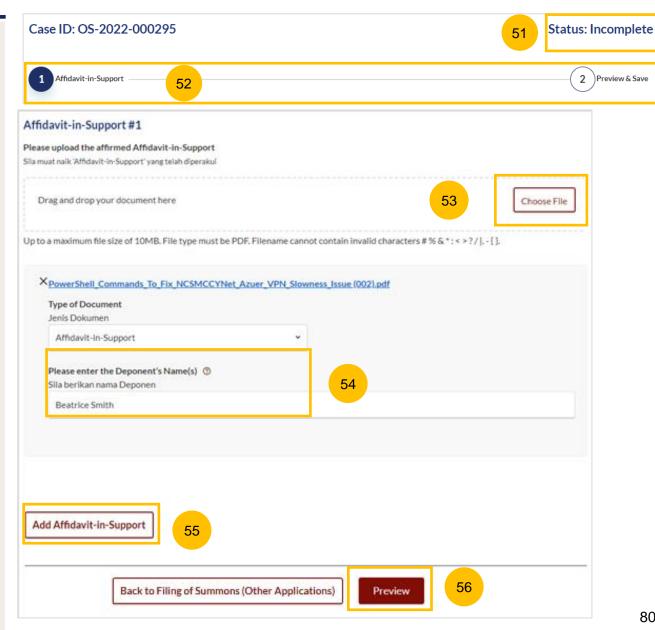

- Verify the uploaded affidavit information in preview mode.
- Once you have verified, click **Complete & Back to Filing of Summons (Other Applications).** The system will mark this section as Complete (Green) and you will be redirected to the main Filing of Summons (Other Applications) page.
- Alternatively, you can click on **Back to Edit** to edit the Affidavit page.
- On the main **Filing of Summons (Other Applications)** page you will find the section for Affidavit-in-Support marked as Complete (Green).
- If you click on the **Edit/View Affidavit-in-Support** button, this section will revert to Incomplete (Yellow). You will have to complete the section up to step no. 58 to mark this section as Complete.

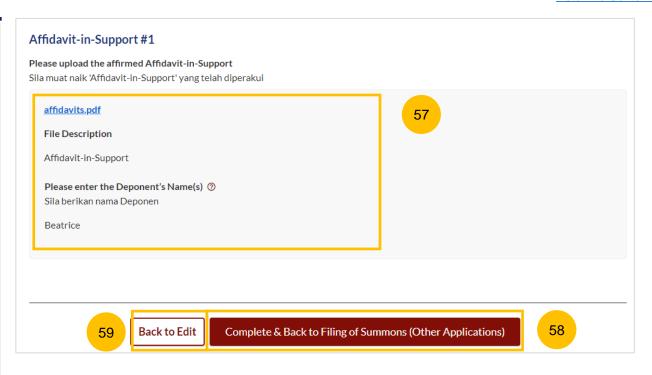

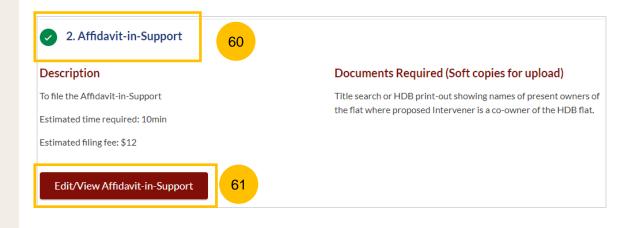

# Payment

# **Payment**

- 1 All sections must be marked as Complete (Green) before you can proceed to submit the filing of Summons (Other Applications).
- Once all required sections are completed, the **Submit** button will be enabled. Click on **Submit** to proceed with the filing.
- Alternatively, you can click on Back to go back to the Divorce > Ongoing Filing page.

#### **Return to Contents**

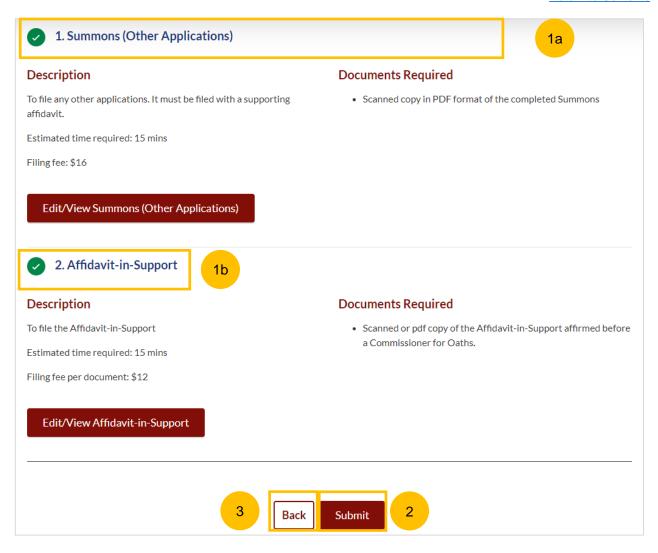

## Payment - PayNow

- On the payment page, verify the breakdown of items, fees and the total amount.
- 5 Select Payment Mode. The default selection is PayNow.
- 6 Scan the QR code, proceed to pay by your PayNow mobile app.
- 7 Click on Verify Payment.

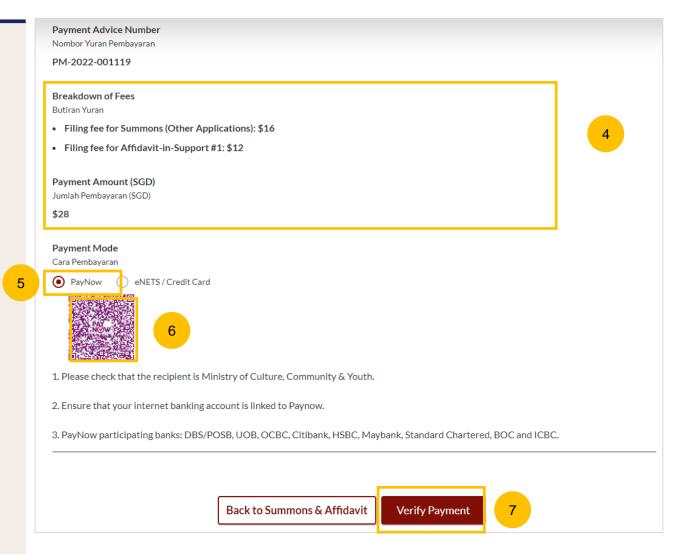

# **Payment**

### Payment - eNets/Credit Card

- On the payment page, verify the breakdown of items, fees and the total amount.
- 9 Select eNets/Credit Card as the payment mode.
- 10 Key in your card details such as Name on card, Number, CVV/CVV2, card expiry date & optional email address.
- Click on **Submit**. Perform 2FA authorisation to pay on your mobile app/SMS/email if required.
- 12 Or click Cancel to cancel the payment.

.

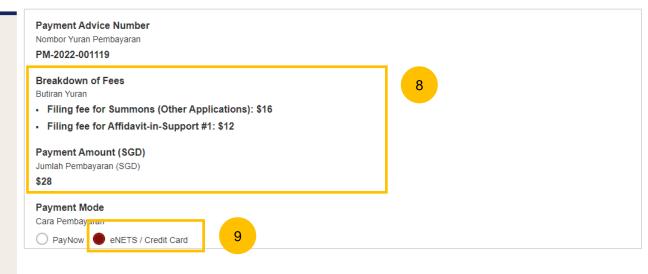

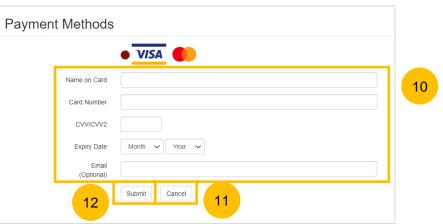

# **Payment**

#### **Request for Fee Waiver**

- If you are logged in using SingPass, you will be able to select **Request** for Fee Waiver.
- Once Request for Fee Waiver is selected, specify the reason for the Request for Fee Waiver.
- Upload the supporting documents (e.g. a valid Financial Assistance Letter). Click **Choose File** to upload the document.
- Click on **Submit Request for Fee Waiver** to submit the Filing of Summons (Other Applications)

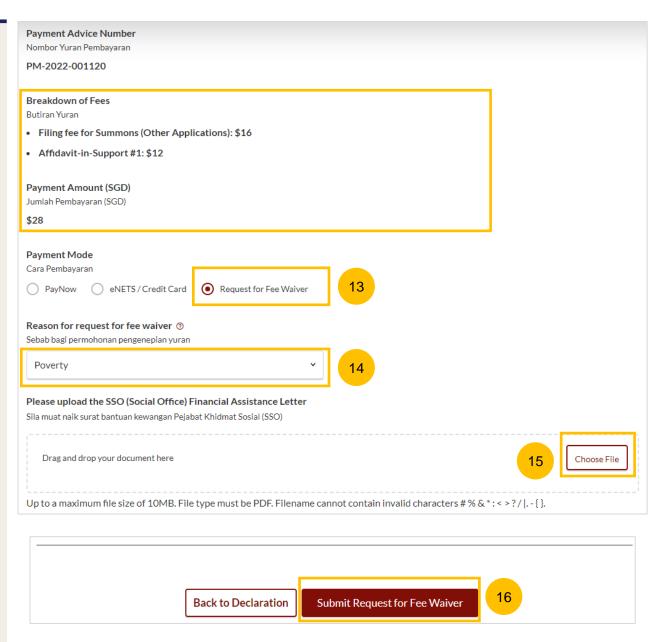

### Complete

- 17 Completion screen. You can click **Save as PDF** to save the acknowledgement of filing in PDF format.
- Or you can click **Back to Dashboard** to redirected to the Dashboard.

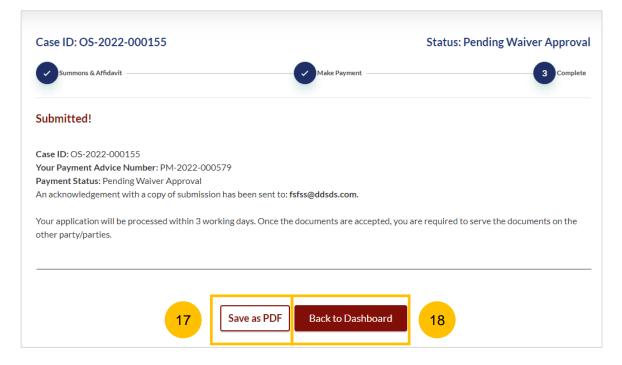

- To file Summons (Application for Miscellaneous Interim Order), navigate to the **Divorce** tab on your Dashboard.
- Click on "Divorce E-Services".
- 3 Click on I want to.. for Case with Originating Summons Number.
- Select File Summons.

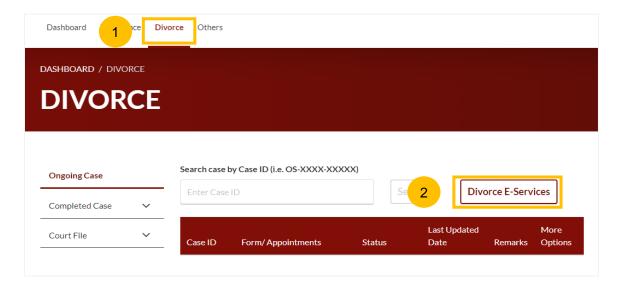

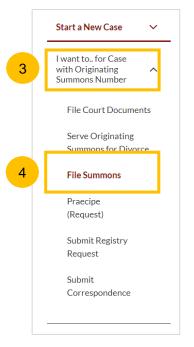

- Under the tab "What would you like to apply for?", you can select the type of application, i.e. Application for Miscellaneous Interim Order and you will be directed to the Summons for Miscellaneous Interim Order.
- Alternatively, you can locate **Application for Miscellaneous Interim Order** from the list of Summons in the Divorce tab under "I want to.. for Originating Summons" > File Summons.
- Please read the description and documents required.
- To continue, click on **Proceed to Application for Miscellaneous**Interim Order.

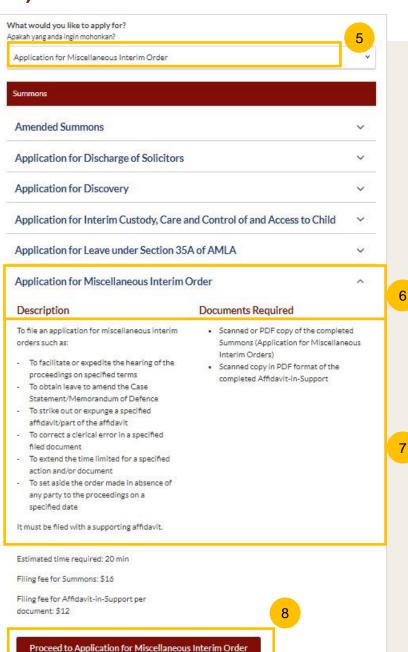

- 9 Key in the Originating Summons Number (minimum 5, maximum 20 digits).
- Click **Submit** to validate the Originating Summons Number and whether you have case access to file Summons (Application for Miscellaneous Interim Order).
- If you have keyed in an invalid Originating Summons Number, you will see this message.
- If you have keyed in a valid Originating Summons Number but you do not have case access, you will see this message.
- If you have keyed in a valid Originating Summons Number and have case access, you will see this message.
- The **Proceed** button will be enabled. Click on the **Proceed** button to continue.

Alternatively, you can click on **Back to Divorce E-Services** to go back to Divorce E-Services.

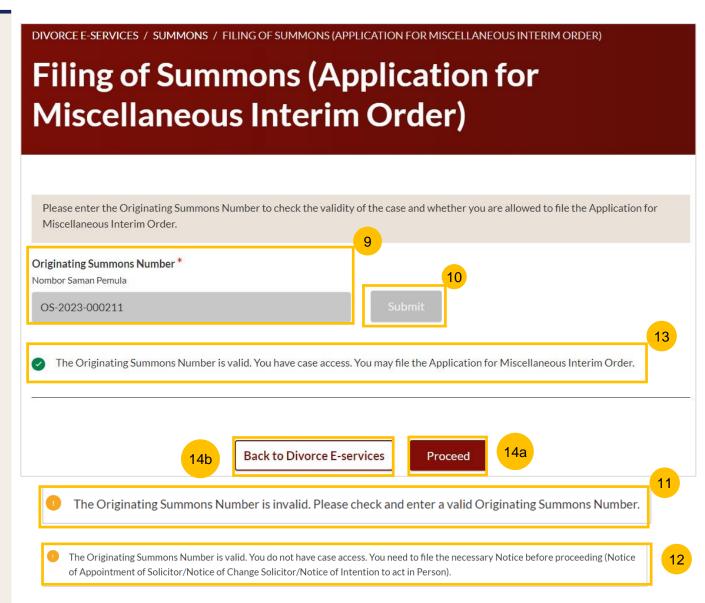

- Once you click on **Proceed**, you will be directed to the **Important Notes** page. Please read through the Important Notes.
- Select the checkbox to confirm that you have read and agree to the Privacy Statement and Terms of Use.
- Once you have done so, the **Agree and Proceed** button will be enabled. Click on **Agree and Proceed** to continue.
- Alternatively, you can click on **Back to Divorce E-Services** to go back to the Divorce E-Services page.

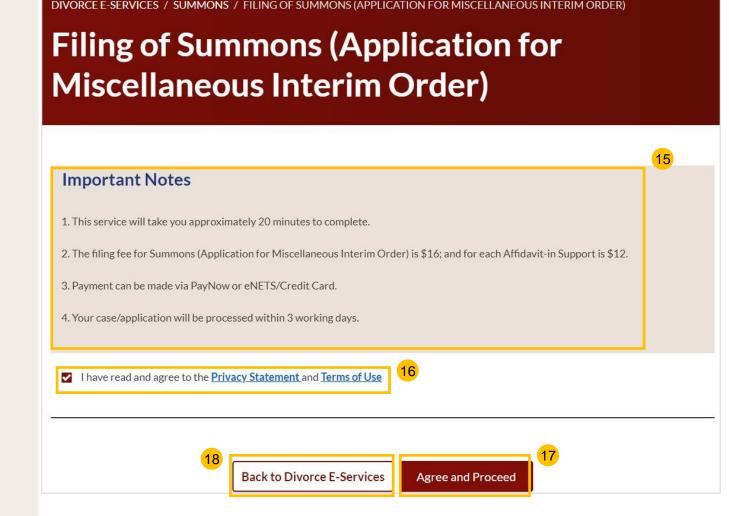

- The initial status of Filing of Summons (Application for Miscellaneous Interim Order) is **Draft.**
- On the header you will a find navigation bar to guide you on the steps to complete the filing of the Summons, which are:
  - a) Summons & Affidavit
  - b) Make Payment
  - c) Complete
- In the main Filing of Summons (Application for Miscellaneous Interim Order) page, the following sections must be completed:
  - a) Summons (Application for Miscellaneous Interim Order)
  - b) Affidavit-in-Support

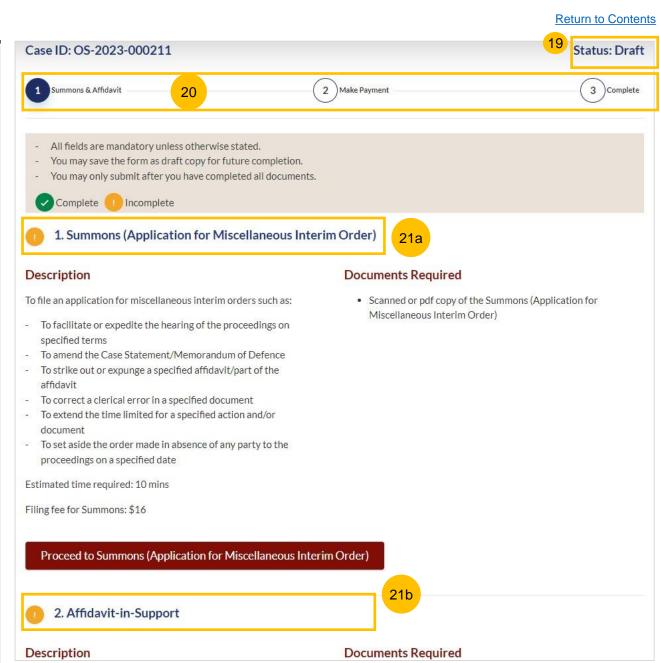

#### **Return to Contents**

For each section, you will find a flag whether the section is Complete (Green) or Incomplete (Yellow).

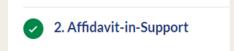

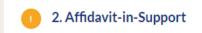

- You can only click **Submit** to proceed to payment and to submit the filing once all the mandatory sections have been marked as Complete (Green).
- Alternatively, you can click **Back** and will be redirected to the Divorce > Ongoing Filing page.

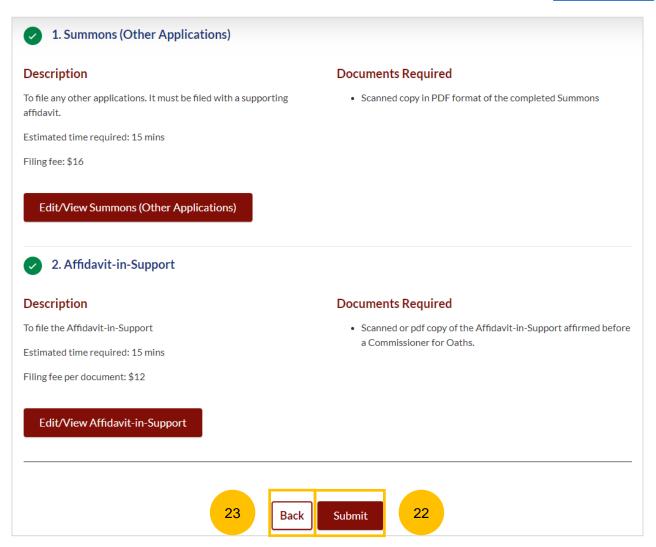

Return to Contents

# Filing of Summons (Application for Miscellaneous Interim Order)

#### Section 1 Summons (Application for Miscellaneous Interim Order )

- Click on Proceed to Summons (Application for Miscellaneous Interim Order).
- You will be directed to the **Important Notes** page. Please read through the Important Notes.
- Select the checkbox to confirm that you have read and agree to the Privacy Statement and Terms of Use.
- Once you have done so, the Agree and Proceed button will be enabled. Click on Agree and Proceed to continue.
- Alternatively, you can click on **Back to Filing of Summons** (Application for Miscellaneous Interim Order) and will be directed to the previous filing page.

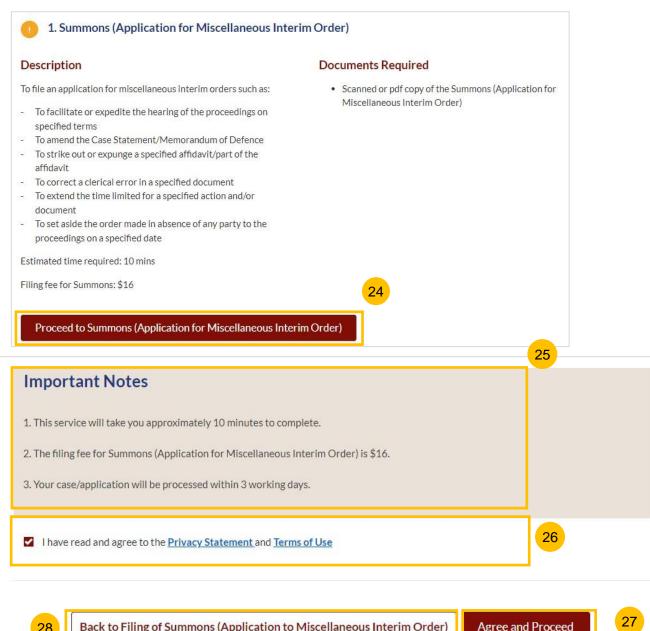

- The Initial status of Summons (Application for Miscellaneous Interim Order) is **Incomplete**.
- On the header you will find a navigation bar to guide you on the steps to complete the filing of the Summons (Application for Miscellaneous Interim Order), which are:
  - a) Summons
  - b) Preview
  - c) Declare & Save
- Click on Choose File to upload the completed Summons (Application for Miscellaneous Interim Order) in PDF format.
- Once you have completed, the **Preview** button will be enabled. Click **Preview** to review the details in non-editable format. Alternatively, you can click on **Back to Filing of Summons (Application for Miscellaneous Interim Order)** and you will be redirected to the initial filing page.

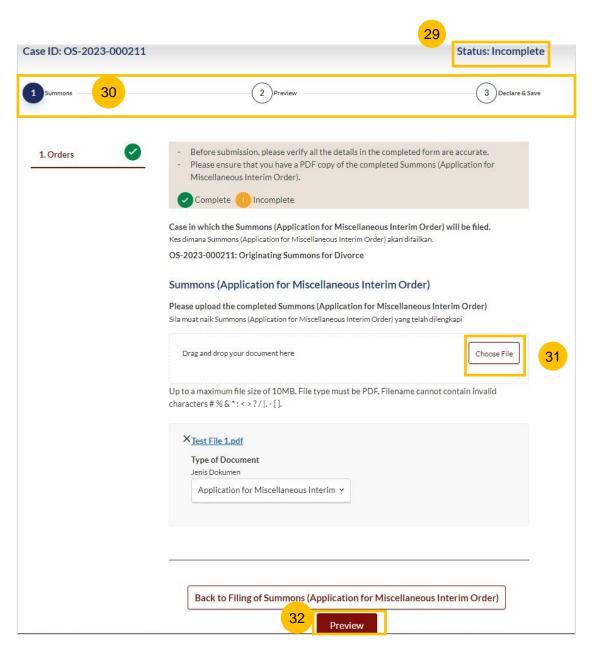

- In the Preview Mode, verify the information and document that you have uploaded in non-editable format.
- Once verified, click Complete to continue with the filing.
- Alternatively, you can click **Back to Edit** to revert to edit mode and update the fields.

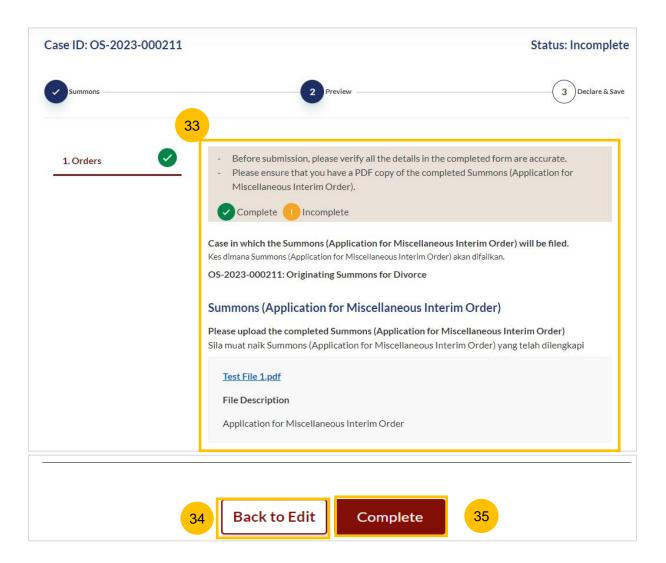

- After clicking **Complete**, you will be directed to the declaration page. Confirm the declaration by selecting the checkbox.
- Once you have done so, the Complete & Back to Filing of Summons (Application for Miscellaneous Interim Order) button will be enabled. Click to continue.
- Alternatively, you can click on **Back to Preview** to go back to the Preview page.
- On the main Filing of Summons (Application for Miscellaneous Interim Order) page, you will find the section for the Summons (Application for Miscellaneous Interim Order) marked as Complete (Green).
- If you click the Edit/View Summons (Application for Miscellaneous Interim Order) button, this section will revert to Incomplete (Yellow). You will have to complete this section up to step no. 37 to mark this section as Complete.

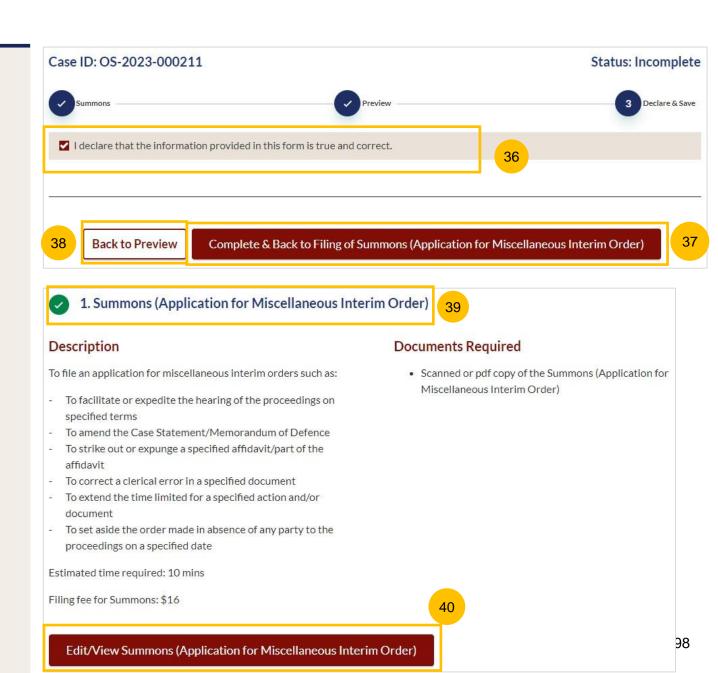

- 41 To complete this section, click on **Proceed to Affidavit-in-Support.**
- You will be directed to the **Important Notes** page. Please read through the Important Notes.
- Select the checkbox to confirm that you have read and agree to the Privacy Statement and Terms of Use.
- Once you have done so, the **Agree and Proceed** button will be enabled. Click on **Agree and Proceed** to continue.
- Alternatively, you can click on **Back to Filing of Summons**(Application for Miscellaneous Interim Order) and will be directed the previous filing page.

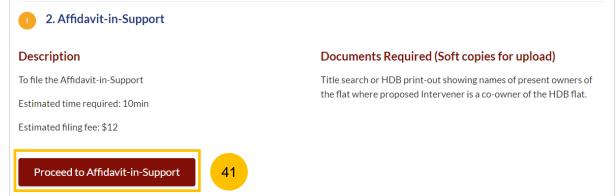

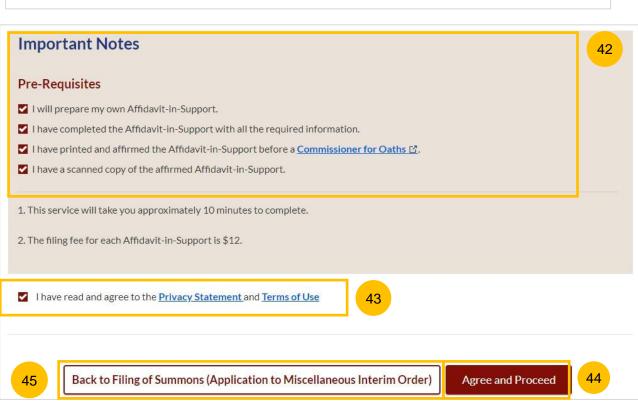

#### Return to Contents

- 46 The Initial status of Affidavit-in-Support is Incomplete.
- On the header, you will a find navigation bar to guide you on the steps to complete the filing of the Affidavit-in-Support, which are:
  - a) Affidavit-in-Support
  - b) Preview & Save
- Click on **Choose File** to upload the completed affirmed Affidavitin-Support.
- 49 Key in the Deponent's Name.
- If required, you can add an additional Affidavit-in-Support by clicking on the **Add Affidavit-in-Support** button. You can add a maximum of 2 affidavit files for each Summons.
- Once you have completed step nos. 48 and 49, the **Preview** button will be enabled. You may press the tab key or refresh the page to enable the Preview button. Click **Preview** to navigate to the preview mode and verify the details in non-editable format before completion.

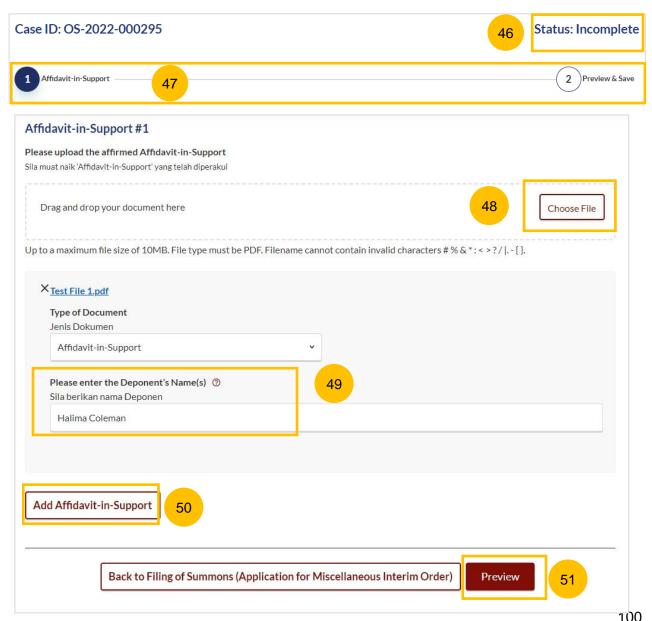

- Verify the uploaded affidavit information in preview mode.
- Once you have verified, click Complete & Back to Filing of Summons (Application for Miscellaneous Interim Order).

  This section will be marked as Complete (Green) and you will be redirected to the main Filing of Summons (Application for Miscellaneous Interim Order) page.
- Alternatively, you can click on **Back to Edit** to edit the Affidavit page.
- On the main **Filing of Summons (Application for Miscellaneous Interim Order)** page you will find the section for Affidavit-in-Support marked as Complete (Green).
- If you click on the **Edit/View Affidavit-in-Support** button, this section will revert to Incomplete (Yellow). You will have to complete the section up to step no. 53 to mark this section as Complete.

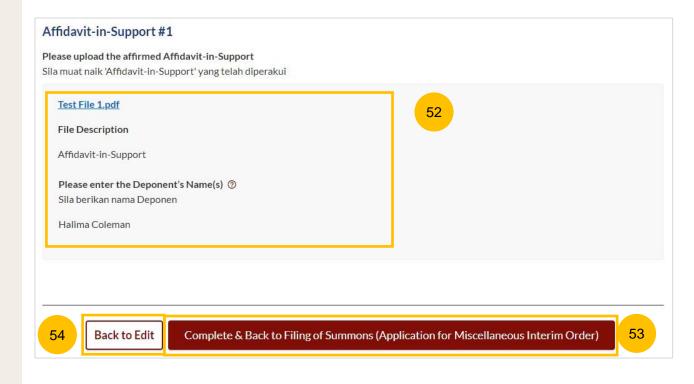

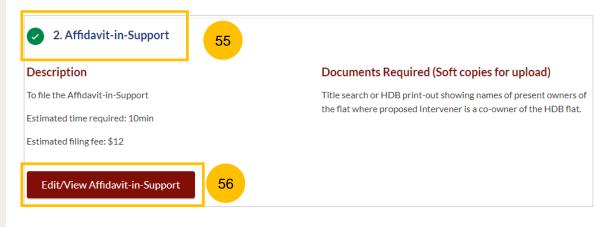

# Payment

Return to Contents

- 1 All sections must be marked as Complete (Green) before you can proceed to submit the filing of Summons (Application for Miscellaneous Interim Order).
- Once all required sections are completed, the **Submit** button will be enabled. Click on **Submit** to proceed with the filing.
- Alternatively, you can click on **Back** to go back to the Divorce > Ongoing Filing page.

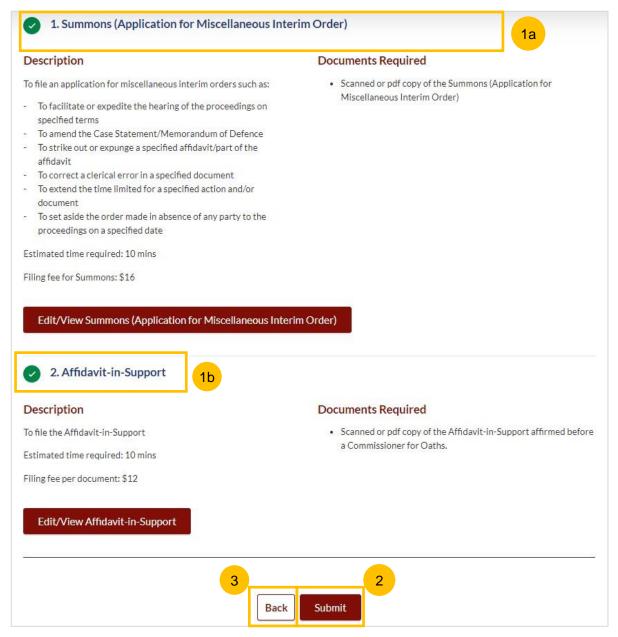

#### **Payment - PayNow**

- On the payment page, verify the breakdown of items, fees and the total amount.
- Select Payment Mode. The default selection is PayNow.
- Scan the QR code, proceed to pay by your PayNow mobile app.
- Click on Verify Payment.

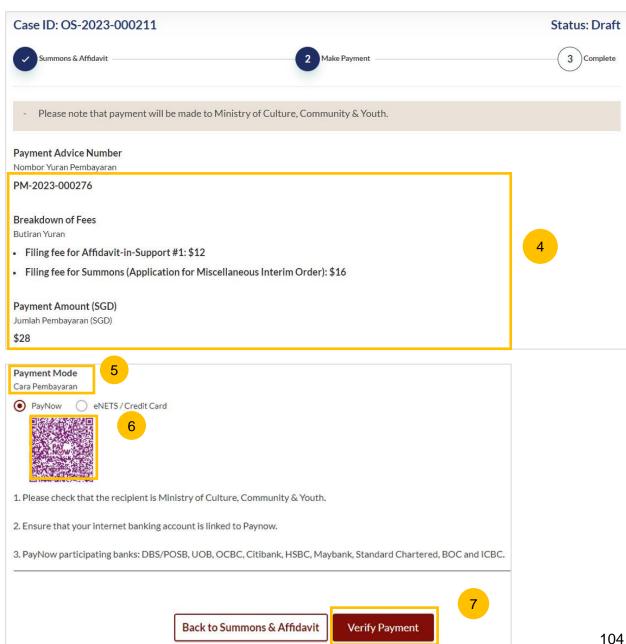

Payment Return to Contents

#### Payment - eNets/Credit Card

- On the payment page, verify the breakdown of items, fees and the total amount.
- 9 Select eNets/Credit Card as the payment mode.
- 10 Key in your card details such as Name on card, Number, CVV/CVV2, card expiry date & optional email address.
- Click on **Submit**. Perform 2FA authorisation to pay on your mobile app/SMS/email if required.
- 12 Or click Cancel to cancel the payment.

.

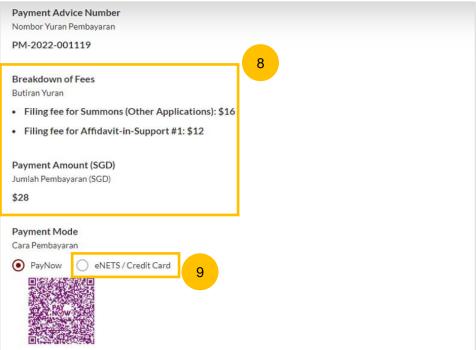

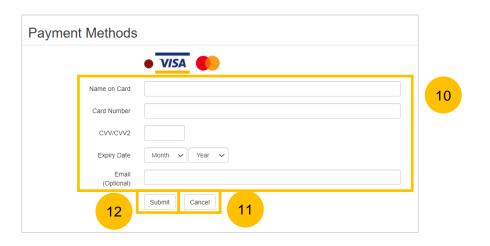

#### **Request for Fee Waiver**

- 13 If you are logged in using SingPass, you will be able to select **Request** for Fee Waiver.
- Once Request for Fee Waiver is selected, specify the reason for the Request for Fee Waiver.
- Upload the supporting documents (e.g. a valid Financial Assistance Letter). Click **Choose File** to upload the document.
- Click on **Submit Request for Fee Waiver** to submit the Filing of Summons (Application for Miscellaneous Interim Order)

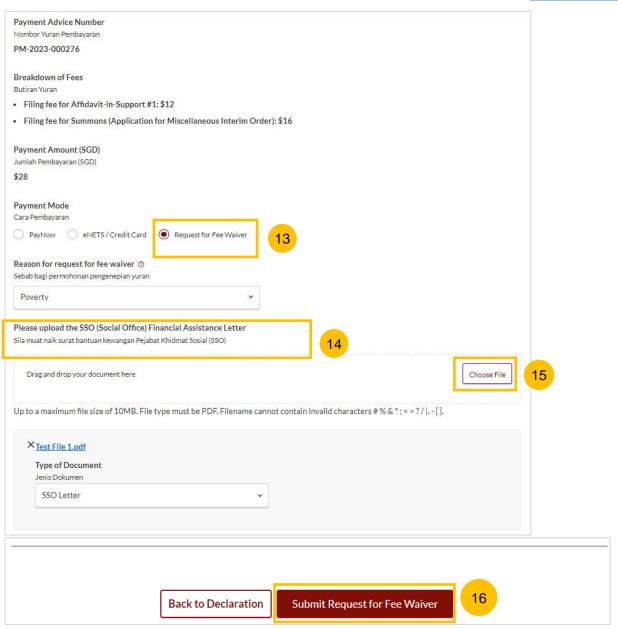

#### Complete

- 17 Completion screen. You can click **Save as PDF** to save the acknowledgement of filing in PDF format.
- Or you can click **Back to Dashboard** to be redirected to the Dashboard.

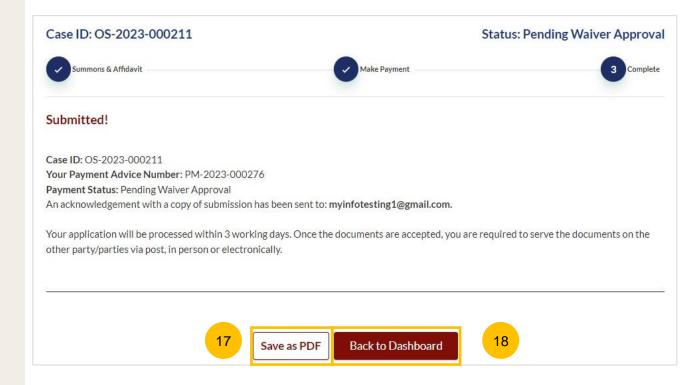

# Filing of Summons (Application to Represent a Person Under Disability)

- To file Summons (Application to Represent a Person Under Disability), navigate to the **Divorce** tab on your Dashboard.
- Click on "Divorce E-Services".
- 3 Click on I want to.. for Case with Originating Summons Number.
- Select File Summons.

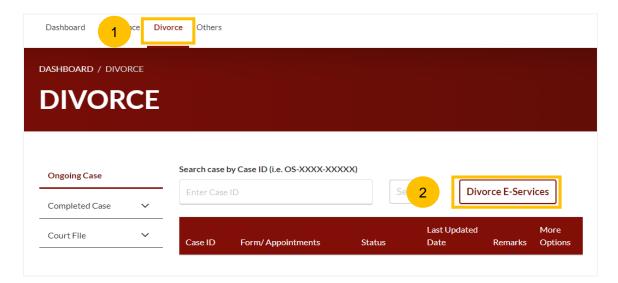

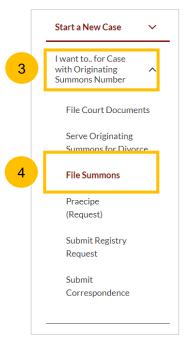

Return to Contents

- Under the tab "What would you like to apply for?", you can select the type of application, i.e. Application to Represent a Person Under Disability and you will be directed to Application to Represent a Person Under Disability
- Alternatively, you can locate Application to Represent a Person Under Disability from the list of Summons in the Divorce tab under "I want to.. for Originating Summons" > File Summons.
- Please read the description and documents required.
- 8 To continue, click on Proceed to Application to Represent a Person Under Disability.

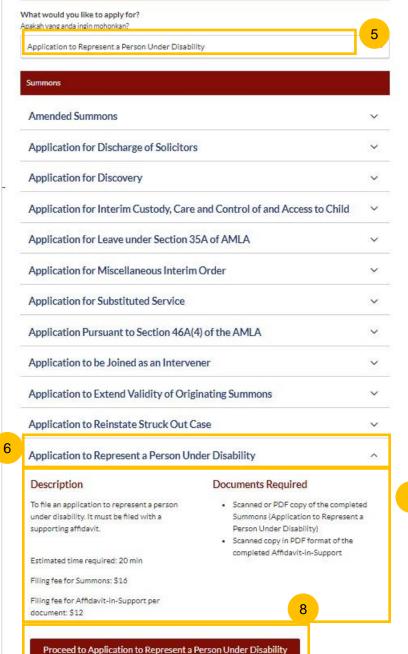

- 9 Key in the Originating Summons Number (minimum 5, maximum 20 digits).
- Click **Submit** to validate the Originating Summons Number and whether you have case access to file Summons (Application to Represent a Person Under Disability).
- If you have keyed in an invalid Originating Summons Number, you will see this message.
- If you have keyed in a valid Originating Summons Number but you do not have case access, you will see this message.
- 13 If you have keyed in a valid Originating Summons Number and have case access, you will see this message.
- The **Proceed** button will be enabled. Click on the **Proceed** button to continue.
  - Alternatively, you can click on **Back to Divorce E-Services** to go back to Divorce E-Services.

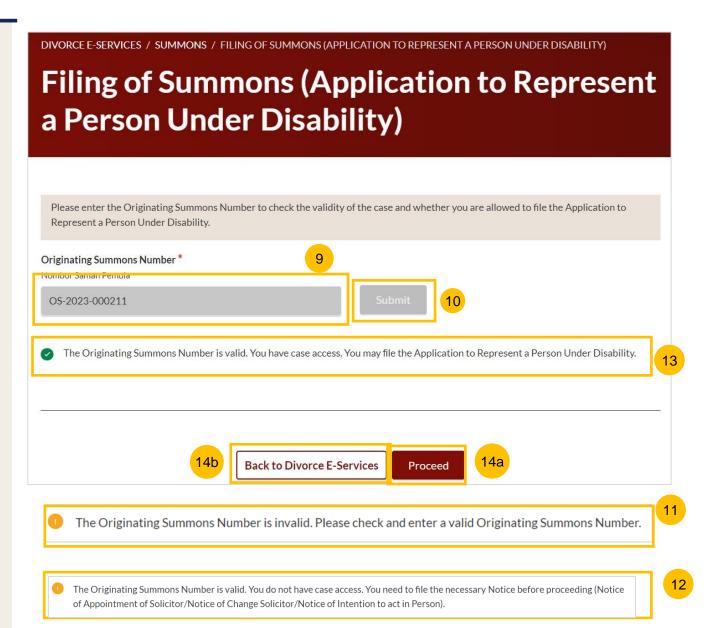

- Once you click on **Proceed**, you will be directed to the **Important Notes** page. Please read through the Important Notes.
- Select the checkbox to confirm that you have read and agree to the Privacy Statement and Terms of Use.
- Once you have done so, the **Agree and Proceed** button will be enabled. Click on **Agree and Proceed** to continue.
- Alternatively, you can click on **Back to Divorce E-Services** to go back to the Divorce E-Services page.

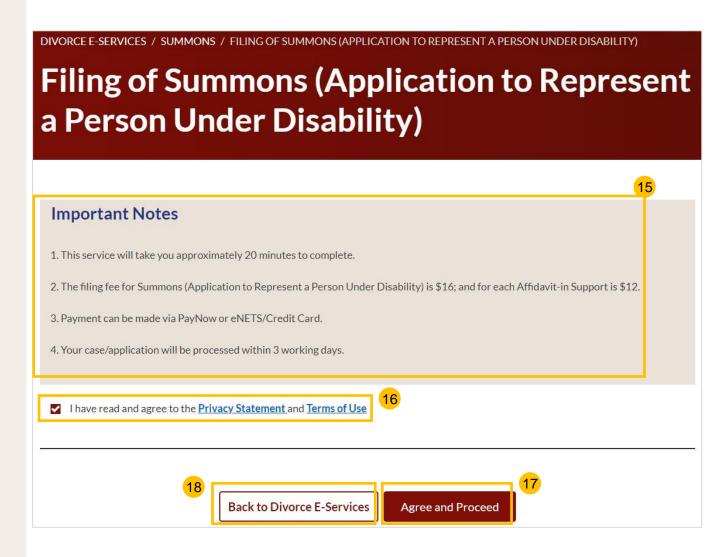

- The initial status of Filing of Summons (Application to Represent a Person Under Disability) is **Draft.**
- On the header you will a find navigation bar to guide you on the steps to complete the filing of the Summons, which are:
  - a) Summons & Affidavit
  - b) Make Payment
  - c) Complete
- In the main Filing of Summons (Application to Represent a Person Under Disability) page, the following sections must be completed:
  - a) Summons (Application to Represent a Person Under Disability)
  - b) Affidavit-in-Support

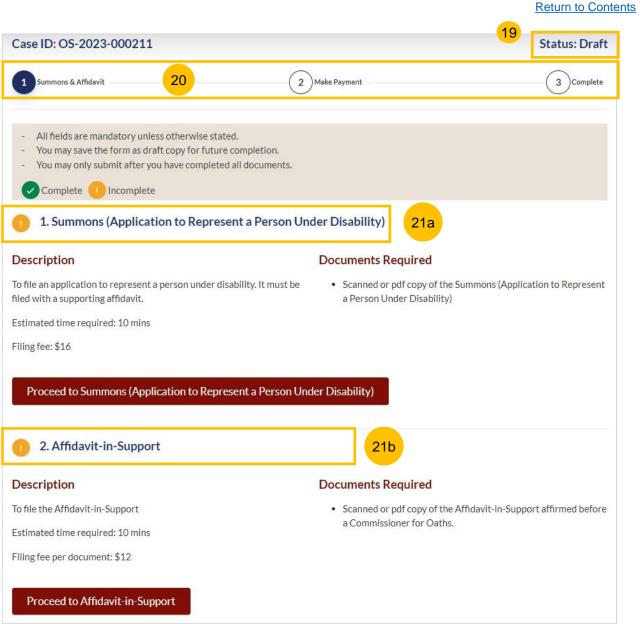

**Return to Contents** 

For each section, you will find a flag whether the section is Complete (Green) or Incomplete (Yellow).

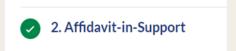

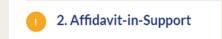

- You can only click **Submit** to proceed to payment and to submit the filing once all the mandatory sections have been marked as Complete (Green).
- Alternatively, you can click **Back** and will be redirected to the Divorce > Ongoing Filing page.

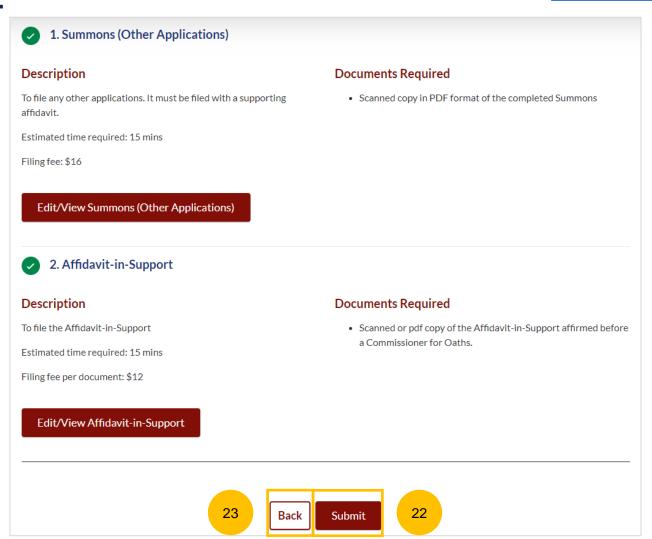

- Click on Proceed to Summons (Application to Represent a Person Under Disability).
- You will be directed to the **Important Notes** page. Please read through the Important Notes.
- Select the checkbox to confirm that you have read and agree to the Privacy Statement and Terms of Use.
- Once you have done so, the **Agree and Proceed** button will be enabled. Click on **Agree and Proceed** to continue.
- Alternatively, you can click on **Back to Filing of Summons**(Application to Represent a Person Under Disability) and will be directed to the previous filing page.

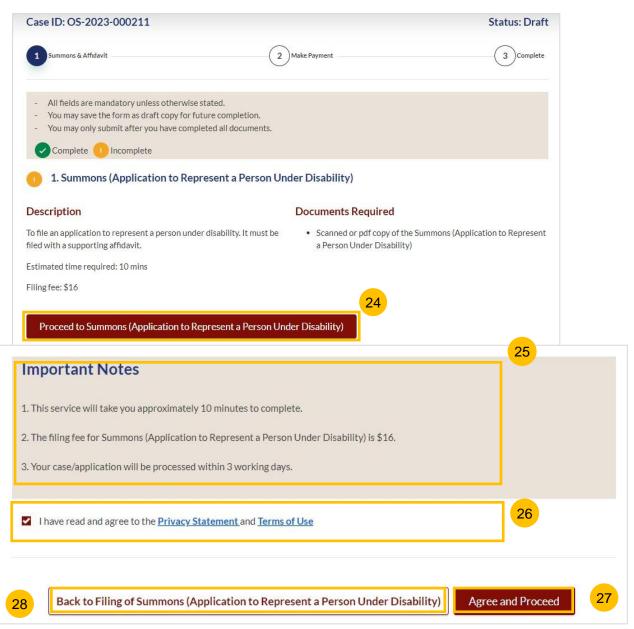

- The Initial status of Summons (Application to Represent a Person Under Disability) is **Incomplete.**
- On the header you will find a navigation bar to guide you on the steps to complete the filing of the Summons (Application to Represent a Person Under Disability), which are:
  - a) Summons
  - b) Preview
  - c) Declare & Save
- Click on **Choose File** to upload the completed Summons (Application to Represent a Person Under Disability) in PDF format.
- Once you have completed, the **Preview** button will be enabled. Click **Preview** to review the details in non-editable format. Alternatively, you can click on **Back to Filing of Summons (Application to Represent a Person Under Disability)** and you will be redirected to the initial filing page.

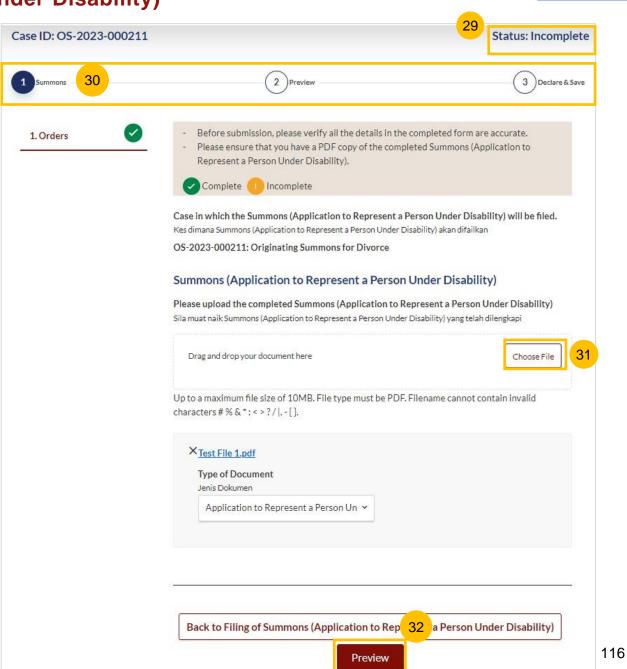

- In the Preview Mode, verify the information and document that you uploaded in non-editable format.
- Once verified, click Complete to continue with the filing.
- Alternatively, you can click **Back to Edit** to revert to edit mode and update the fields.

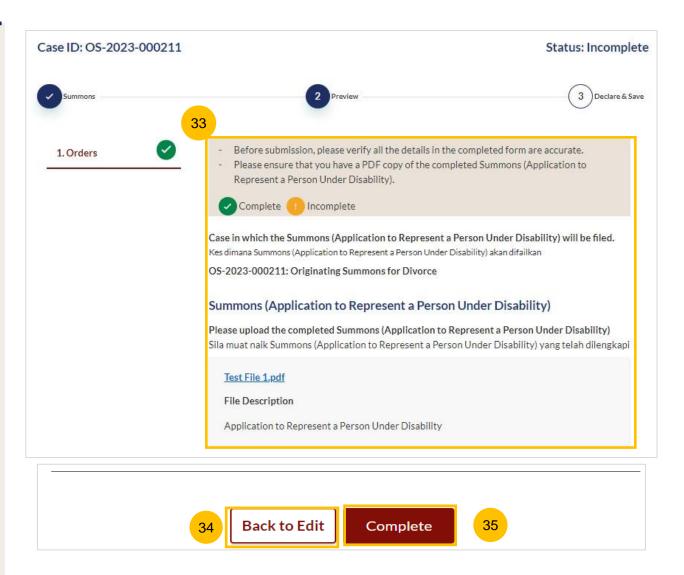

- After clicking **Complete**, you will be directed to the declaration page. Confirm the declaration by selecting the checkbox.
- Once you have done so, the Complete & Back to Filing of Summons (Application to Represent a Person Under Disability) button will be enabled. Click to continue.
- Alternatively, you can click on **Back to Preview** to go back to the Preview page.
- On the main Filing of Summons (Application to Represent a Person Under Disability) page, you will find the section for the Summons (Application to Represent a Person Under Disability) marked as Complete (Green).
- If you click the Edit/View Summons (Application to Represent a Person Under Disability) button, this section will revert to Incomplete (Yellow). You will have to complete this section up to step no. 37 to mark this section as Complete.

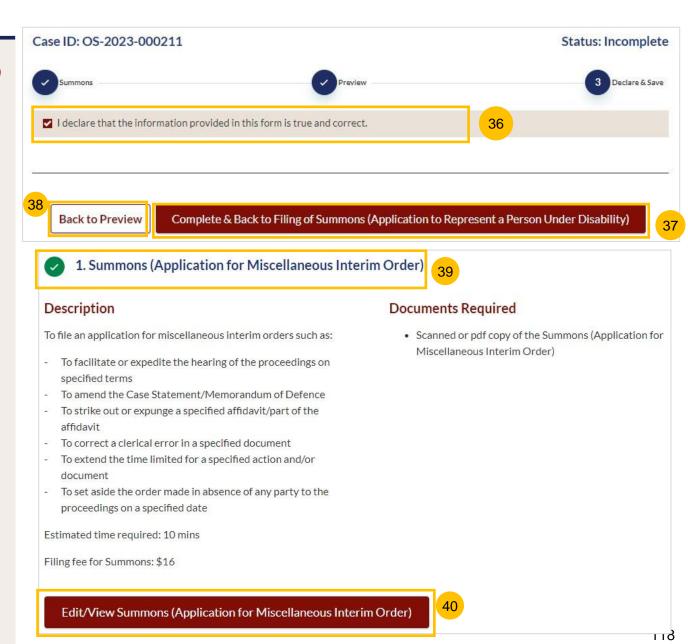

#### **Section 2 Affidavit-in-Support**

- 41 To complete this section, click on Proceed to Affidavit-in-Support.
- You will be directed to the **Important Notes** page. Please read through the Important Notes.
- Select the checkbox to confirm that you have read and agree to the Privacy Statement and Terms of Use.
- Once you have done so, the **Agree and Proceed** button will be enabled. Click on **Agree and Proceed** to continue.
- Alternatively, you can click on **Back to Filing of Summons**(Application to Represent a Person Under Disability) and will be directed the previous filing page.

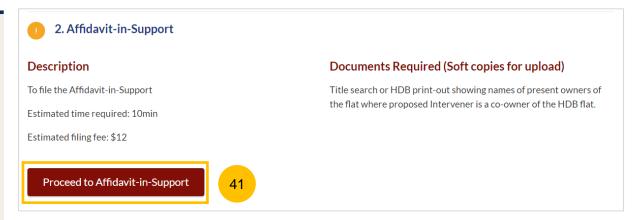

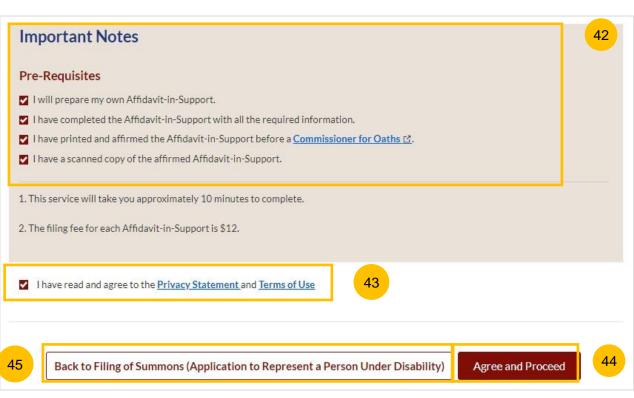

#### **Section 2 Affidavit-in-Support**

- 46 The Initial status of Affidavit-in-Support is Incomplete.
- On the header, you will a find navigation bar to guide you on the steps to complete the filing of the Affidavit-in-Support, which are:
  - a) Affidavit-in-Support
  - b) Preview & Save
- Click on **Choose File** to upload the completed affirmed Affidavitin-Support.
- 49 Key in the Deponent's Name.
- If required, you can add additional Affidavit-in-Support by clicking on the **Add Affidavit-in-Support** button. You can add a maximum of 2 affidavit files for each Summons.
- Once you have completed step nos. 48 and 49, the **Preview** button will be enabled. You may press the tab key or refresh the page to enable the Preview button. Click **Preview** to navigate to the preview mode and verify the details in non-editable format before completion.

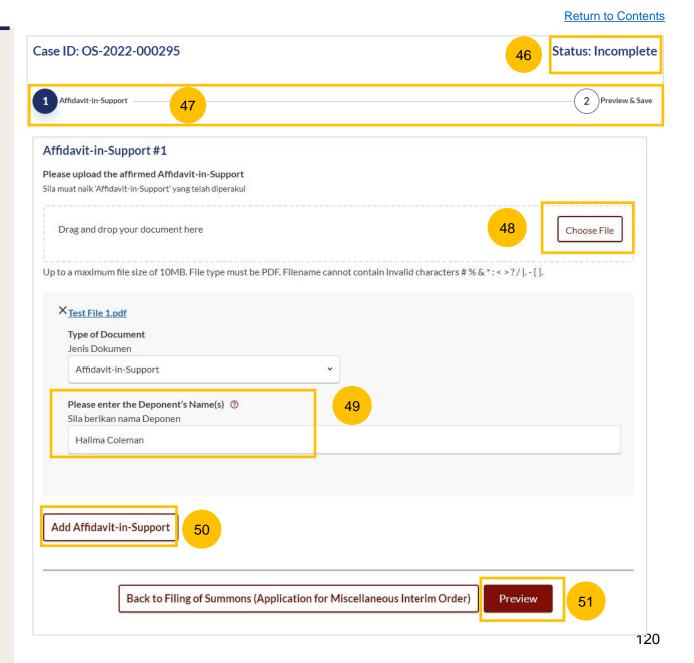

#### **Section 2 Affidavit-in-Support**

- Verify the uploaded affidavit information in preview mode.
- Once you have verified, click Complete & Back to Filing of Summons (Application to Represent a Person Under Disability). This section will be marked as Complete (Green) and you will be redirected to the main Filing of Summons (Application to Represent a Person Under Disability) page.
- Alternatively, you can click on **Back to Edit** to edit the Affidavit page.
- On the main **Filing of Summons (Application to Represent a Person Under Disability)** page you will find the section for

  Affidavit-in-Support marked as Complete (Green).
- If you click on the **Edit/View Affidavit-in-Support** button, this section will revert to Incomplete (Yellow). You will have to complete the section up to step no. 53 to mark this section as Complete.

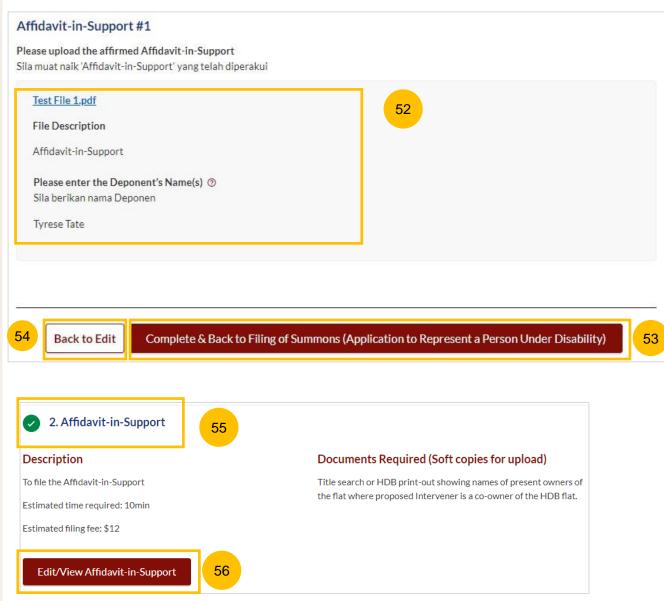

# Payment

- 1 All sections must be marked as Complete (Green) before you can proceed to submit the filing of Summons (Application to Represent a Person Under Disability).
- Once all required sections are completed, the **Submit** button will be enabled. Click on **Submit** to proceed with the filing.
- Alternatively, you can click on Back to go back to the Divorce > Ongoing Filing page.

#### **Return to Contents**

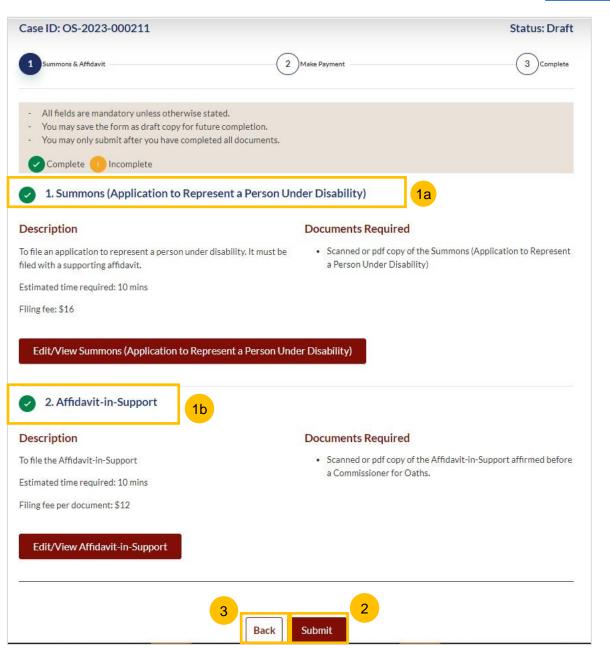

#### **Payment - PayNow**

- On the payment page, verify the breakdown of items, fees and the total amount.
- 5 Select Payment Mode. The default selection is PayNow.
- 6 Scan the QR code, proceed to pay by your PayNow mobile app.
- 7 Click on Verify Payment.

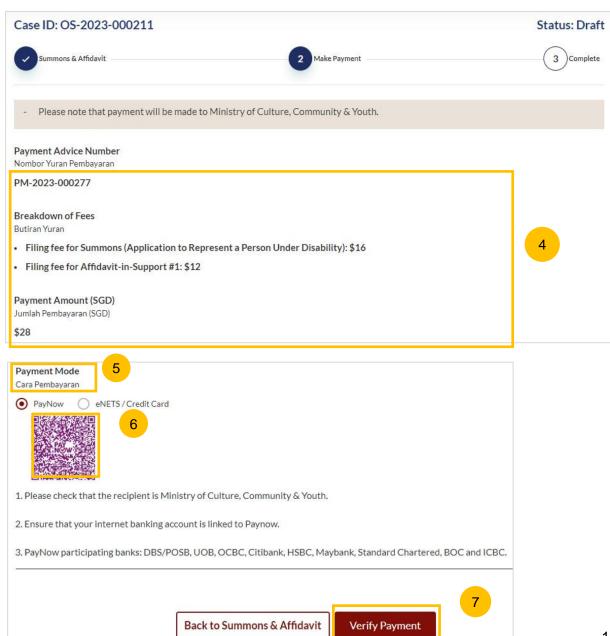

# **Payment**

#### Payment - eNets/Credit Card

- On the payment page, verify the breakdown of items, fees and the total amount.
- 9 Select eNets/Credit Card as the payment mode.
- 10 Key in your card details such as Name on card, Number, CVV/CVV2, card expiry date & optional email address.
- 11 Click on **Submit**. Perform 2FA authorisation to pay on your mobile app/SMS/email if required.
- 12 Or click Cancel to cancel the payment.

Payment Advice Number
Nombor Yuran Pembayaran

PM-2023-000277

Breakdown of Fees
Butiran Yuran

Filing fee for Summons (Application to Represent a Person Under Disability): \$16

Filing fee for Affidavit-in-Support #1: \$12

Payment Amount (SGD)
Jumlah Pembayaran (SGD)

\$28

Payment Mode
Cara Pembayaran

PayNow eNETS / Credit Card Request for Fee Waiver

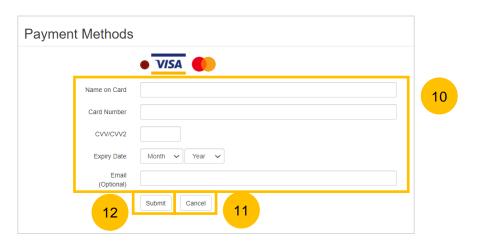

To Contents

#### Return to Contents

#### **Request for Fee Waiver**

- If you are logged in using SingPass, you will be able to select **Request** for Fee Waiver.
- Once Request for Fee Waiver is selected, specify the **reason for the**Request for Fee Waiver.
- Upload the supporting documents (e.g. a valid Financial Assistance Letter). Click **Choose File** to upload the document.
- Click on **Submit Request for Fee Waiver** to submit the Filing of Summons (Application to Represent Person Under Disability).

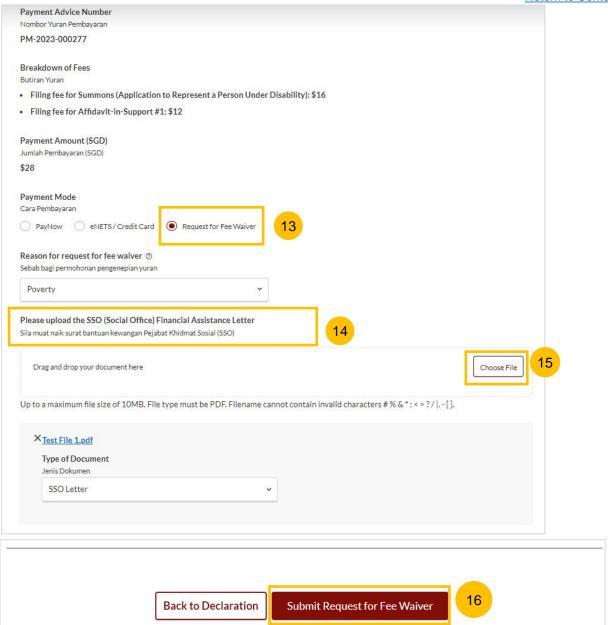

# **Payment**

#### Complete

- 17 Completion screen. You can click **Save as PDF** to save the acknowledgement of filing in PDF format.
- Or you can click **Back to Dashboard** to redirected to the Dashboard.

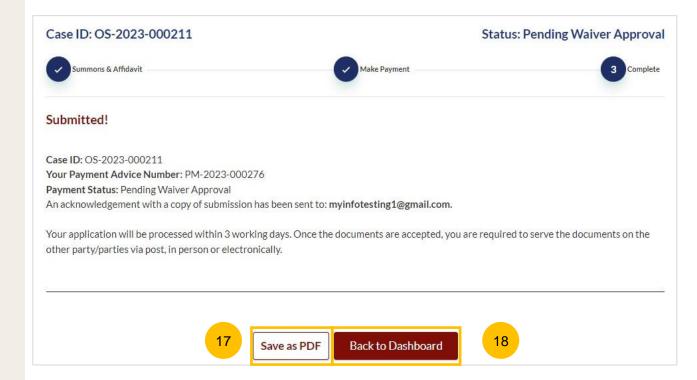

- To file Summons (Amended Summons), navigate to the **Divorce** tab on your Dashboard.
- Click on "Divorce E-Services".
- 3 Click on I want to.. for Case with Originating Summons Number.
- 4 Select File Summons.

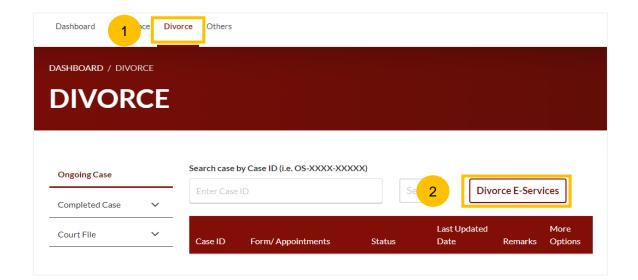

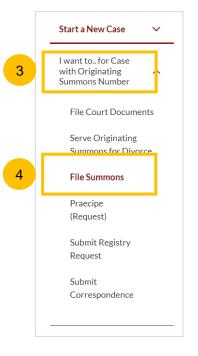

- Under the tab "What would you like to apply for?", you can select the type of application, i.e. Amended Summons and you will be directed to the Amended Summons
- Alternatively, you can locate **Amended Summons** from the list of Summons in the Divorce tab under "I want to.. for Originating Summons" > File Summons.
- Please read the description and documents required.
- 8 To continue, click on Proceed to Amended Summons.

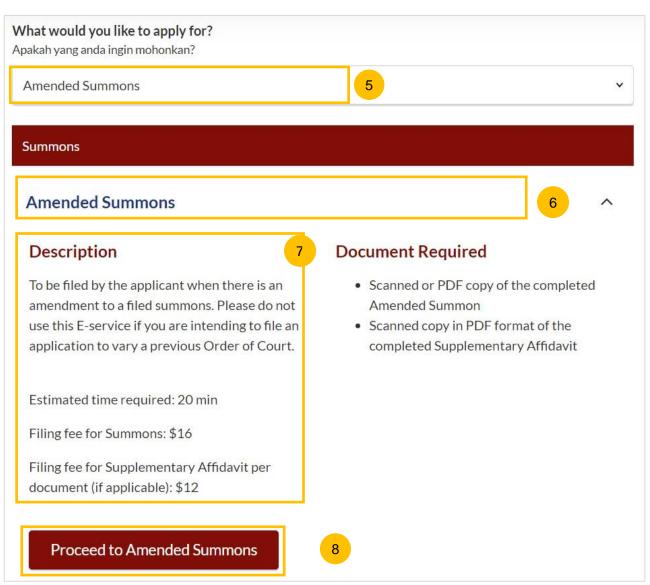

- 9 Key in the Originating Summons Number (minimum 5, maximum 20 digits).
- Click **Submit** to validate the Originating Summons Number and whether you have case access to file Summons (Amended Summons).
- If you have keyed in an invalid Originating Summons Number, you will see this message.
- If you have keyed in a valid Originating Summons Number and you do not have case access, you will see this message.
- If you have keyed in a valid Originating Summons Number and have case access, you will see this message.
- Select the Summons you would like to amend and Select either Yes or No for "Has the Summons been served?" and then click on the Proceed button to continue.
  - Alternatively, you can click on **Back to Divorce E-Services** to go back to Divorce E-Services.

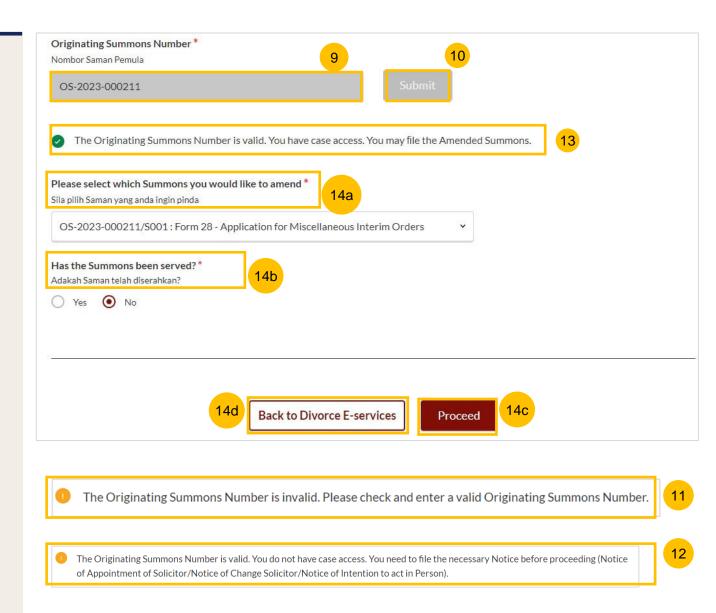

- If you select "Yes" for "Has the Summons been served?", you then need to select either Yes or No for "Have you obtained leave of Court?"
- If you select "Yes" for "Have you obtained leave of Court?" then provide the Date leave of Court obtained.
- If you select "No" for "Have you obtained leave of Court?" then select Yes or No for "Have you obtained the Other Party's agreement to this filing?"
- If you select "Yes" for "Have you obtained the Other Party's agreement to this filing?", then click on Choose file and upload the supporting documents stating the other party's agreement.
- 19 The **Proceed** button will then be enabled.

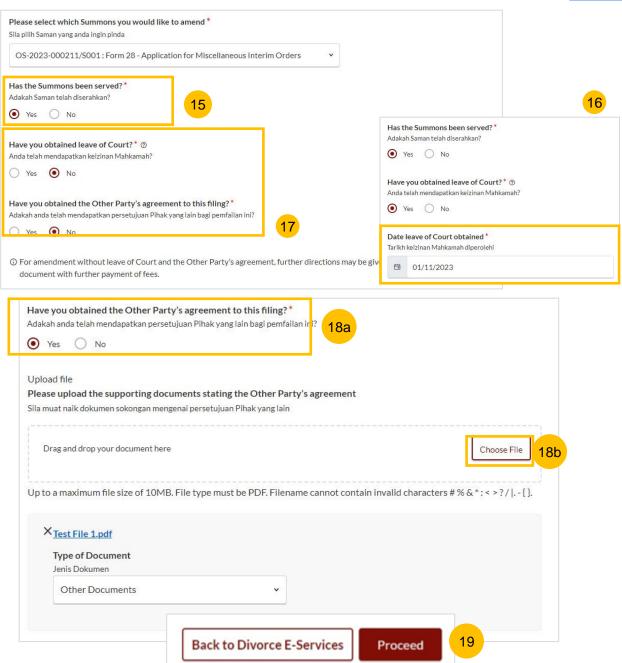

- Once you click on **Proceed**, you will be directed to the **Important Notes** page. Please read through the Important Notes.
- Select the checkbox to confirm that you have read and agree to the Privacy Statement and Terms of Use.
- Once you have done so, the **Agree and Proceed** button will be enabled. Click on **Agree and Proceed** to continue.
- Alternatively, you can click on **Back to Divorce E-Services** to go back to the Divorce E-Services page.

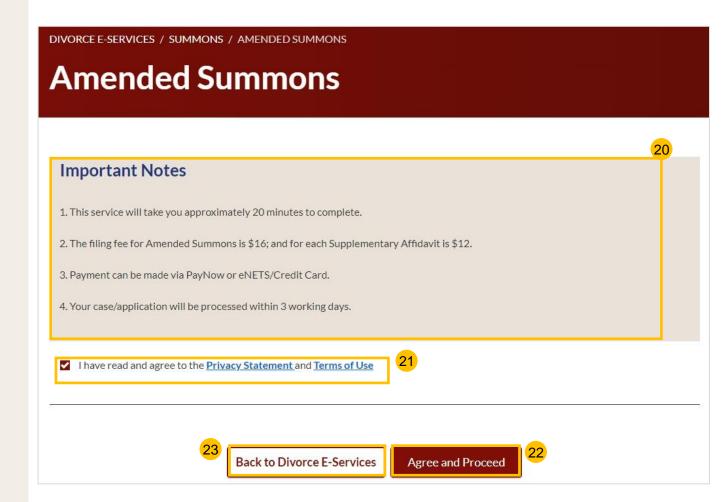

- The initial status of Filing of Summons (Amended Summons) is **Draft.**
- On the header you will a find navigation bar to guide you on the steps to complete the filing of the Summons, which are:
  - a) Summons & Affidavit
  - b) Make Payment
  - c) Complete
- In the main Filing of Summons (Amended Summons) page, the following sections must be completed:
  - a) Summons (Amended Summons)
  - b) Supplementary Affidavit

#### **Return to Contents**

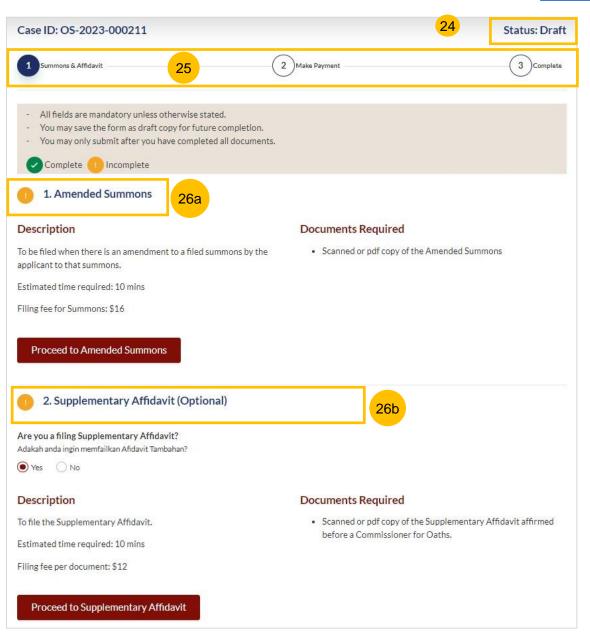

For each section, you will find a flag whether the section is Complete (Green) or Incomplete (Yellow).

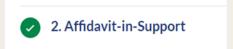

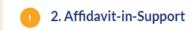

- You can only click **Submit** to proceed to payment and to submit the filing once all the mandatory sections have been marked as Complete (Green).
- Alternatively, you can click **Back** and will be redirected to the Divorce > Ongoing Filing page.

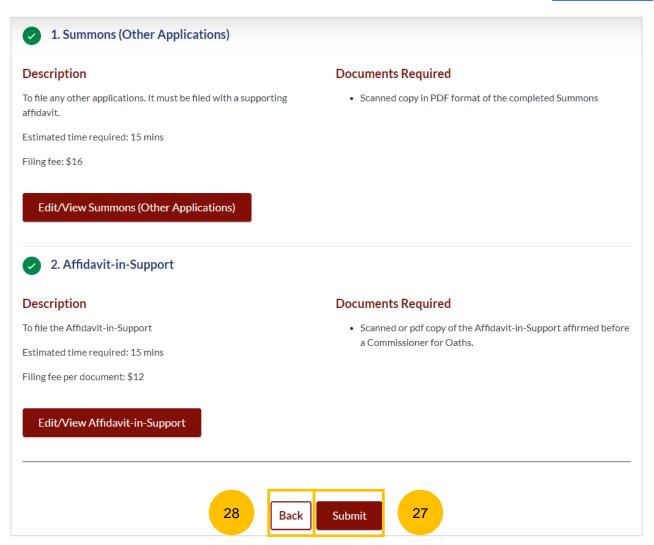

#### **Section 1 Summons (Amended Summons)**

- Click on Proceed to Amended Summons.
- You will be directed to the **Important Notes** page. Please read through the Important Notes.
- Select the checkbox to confirm that you have read and agree to the Privacy Statement and Terms of Use.
- Once you have done so, the **Agree and Proceed** button will be enabled. Click on **Agree and Proceed** to continue.
- Alternatively, you can click on **Back to Filing of Summons (Amended Summons)** and will be directed to the previous filing page.

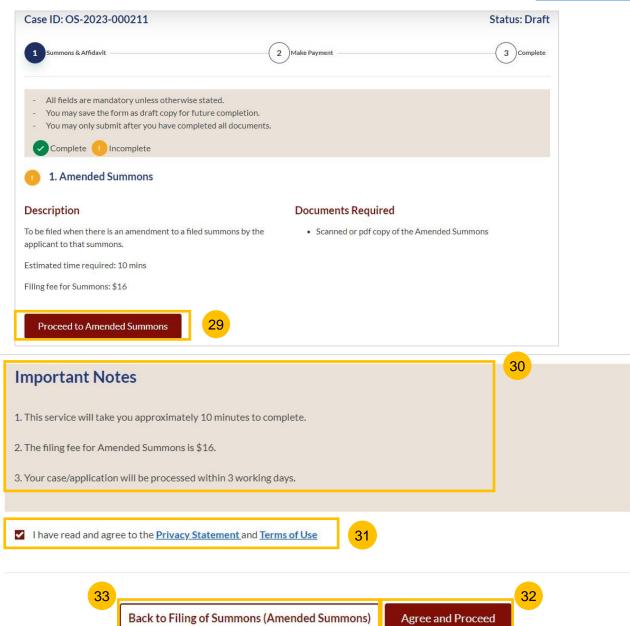

#### **Section 1 Summons (Amended Summons)**

- The Initial status of Summons (Amended Summons) is **Incomplete.**
- On the header you will find a navigation bar to guide you on the steps to complete the filing of the Summons (Amended Summons), which are:
  - a) Summons
  - b) Preview
  - c) Declare & Save
- Click on **Choose File** to upload the completed Summons (Amended Summons) in PDF format.
- Once you have completed, the **Preview** button will be enabled. Click **Preview** to review the details in non-editable format. Alternatively, you can click on **Back to Filing of Summons (Amended Summons)** and you will be redirected to the initial filing page.

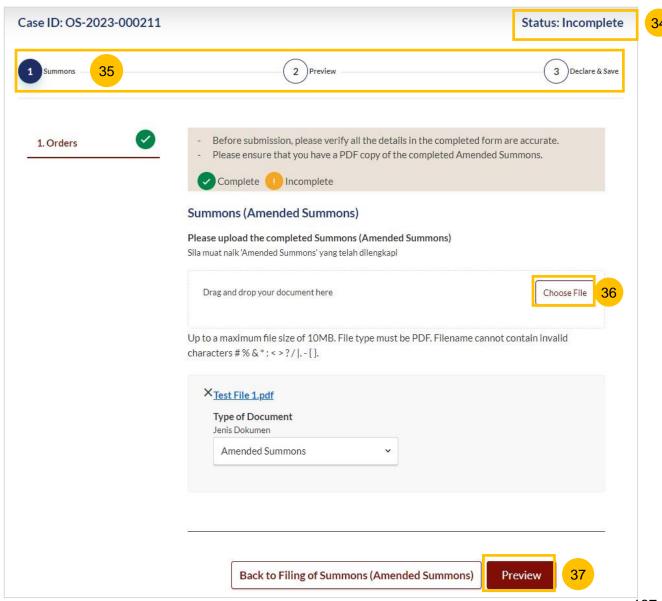

#### **Section 1 Summons (Amended Summons)**

- In the Preview Mode, verify the information and documents uploaded in non-editable format.
- 39 Once verified, click Complete to continue with the filing.
- Alternatively, you can click **Back to Edit** to revert to edit mode and update the fields.

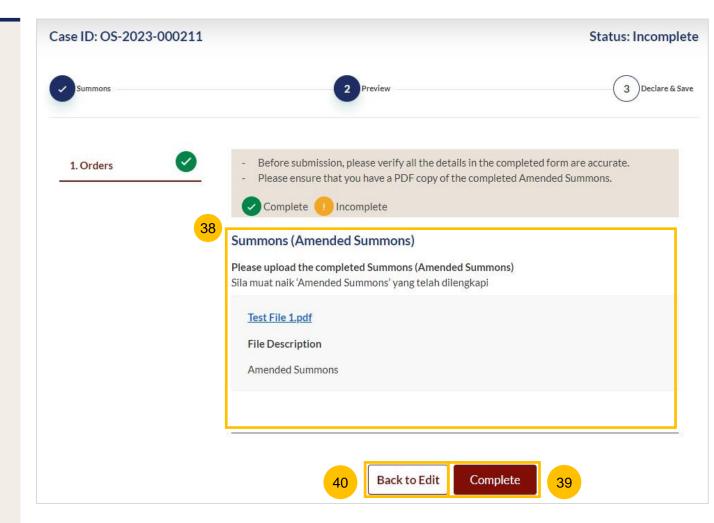

#### **Section 1 Summons (Amended Summons)**

- After clicking **Complete**, you will be directed to the declaration page. Confirm the declaration by selecting the checkbox.
- Once you have done so, the Complete & Back to Filing of Summons (Amended Summons) button will be enabled. Click to continue.
- Alternatively, you can click on **Back to Preview** to go back to the Preview page.
- On the main Filing of Summons (Amended Summons) page, you will find the section for the Summons (Amended Summons) marked as Complete (Green).
- If you click the **Edit/View Summons (Amended Summons)** button, this section will revert to Incomplete (Yellow). You will have to complete this section up to step no. 42 to mark this section as Complete.

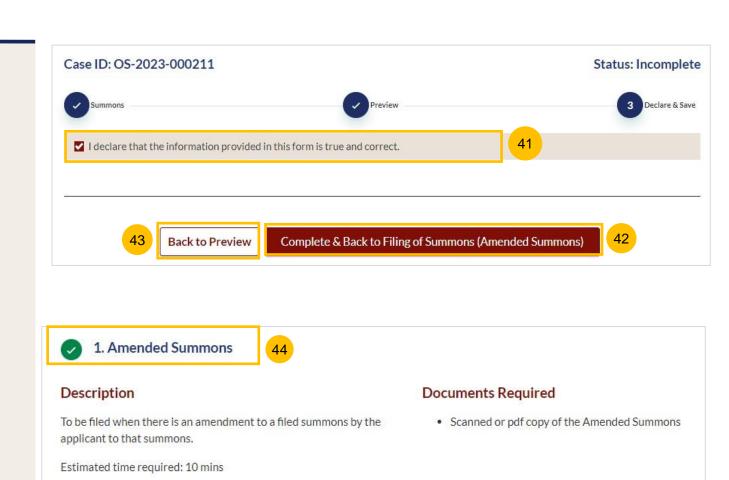

Filing fee for Summons: \$16

Edit/View Amended Summons

- Select either Yes or No for "Are you filing Supplementary Affidavit?". If you select No, the Submit button will be enabled.
- 47 If you select **Yes**, the **Proceed to Supplementary Affidavit** button will be enabled.
- To complete this section, click on Proceed to Supplementary Affidavit.

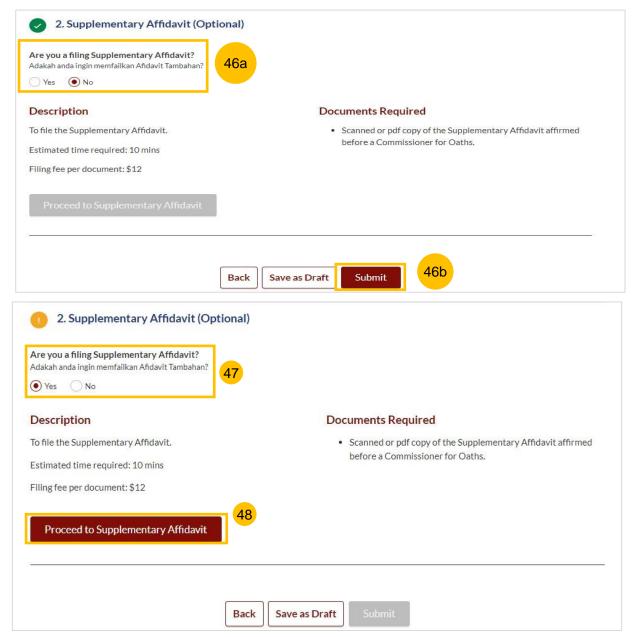

- You will be directed to the **Important Notes** page. Please read through the Important Notes.
- Select the checkbox to confirm that you have read and agree to the Privacy Statement and Terms of Use.
- Once you have done so, the **Agree and Proceed** button will be enabled. Click on **Agree and Proceed** to continue.
- Alternatively, you can click on **Back to Filing of Summons (Amended Summons)** and will be directed the previous filing page.

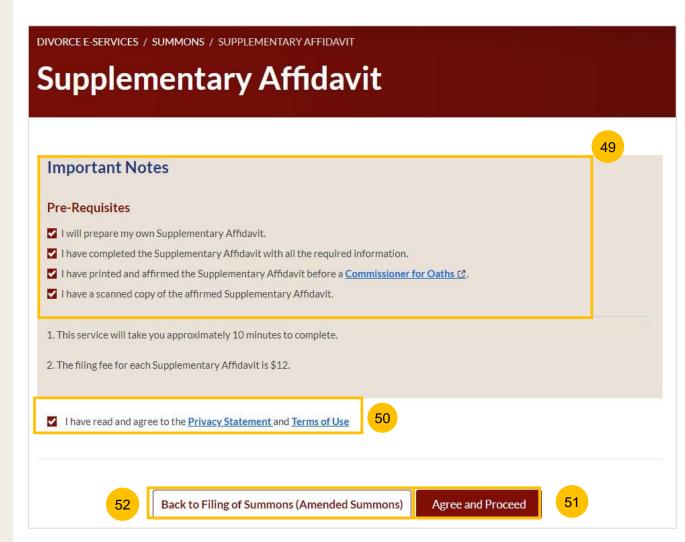

- The Initial status of Supplementary Affidavit is **Incomplete**.
- On the header, you will a find navigation bar to guide you on the steps to complete the filing of the Supplementary Affidavit, which are:
  - **Supplementary Affidavit**
  - b) Preview & Save
- Click on Choose File to upload the completed affirmed Supplementary Affidavit.
- Key in the Deponent's Name.
- If required, you can add an additional Supplementary Affidavit by clicking on the Add Supplementary Affidavit button. You can add a maximum of 2 affidavit files for each Summons.
- Once you have completed step nos. 54 and 55, the **Preview** button will be enabled. You may press the tab key or refresh the page to enable the Preview button. Click Preview to navigate to the preview mode and verify the details in non-editable format before completion.

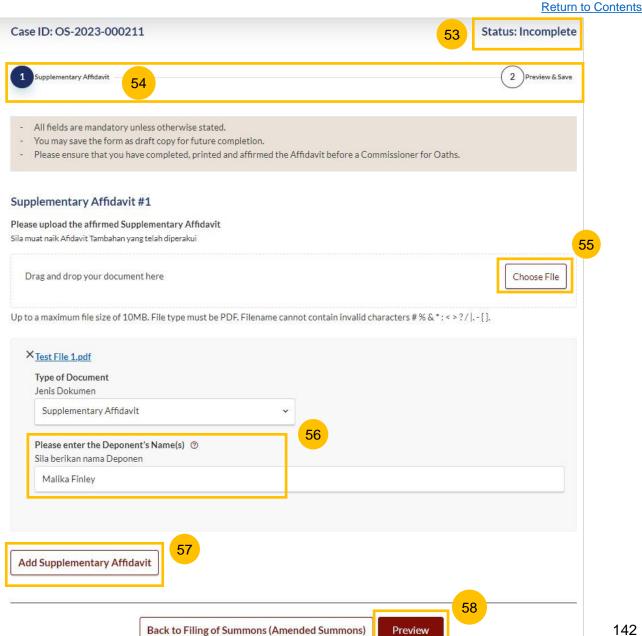

- 59 Verify the uploaded affidavit information in preview mode.
- Once you have verified, click **Complete & Back to Filing of Summons (Amended Summons).** The section will be marked as Complete (Green) and you will be redirected to the main Filing of Summons (Amended Summons) page.
- 61 Alternatively, you can click on **Back to Edit** to edit the Affidavit page.
- On the main **Filing of Summons (Amended Summons)** page you will find the section for Supplementary Affidavit marked as Complete (Green).
- If you click on the Edit/View Supplementary Affidavit button, this section will revert to Incomplete (Yellow). You will have to complete the section up to step no. 60 to mark this section as Complete.

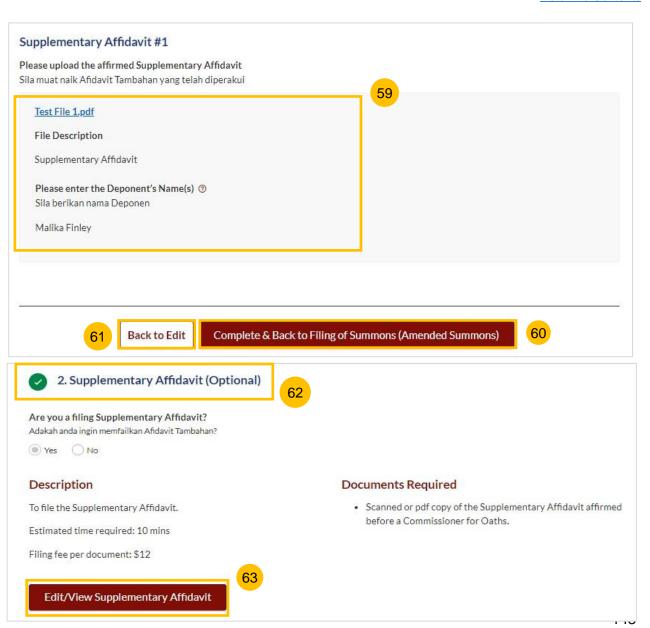

# Payment

- 1 All sections must be marked as Complete (Green) before you can proceed to submit the filing of Summons (Amended Summons).
- Once all required sections are completed, the **Submit** button will be enabled. Click on **Submit** to proceed with the filing.
- 3 Alternatively, you can click on **Back** to go back to the Divorce > Ongoing Filing page.

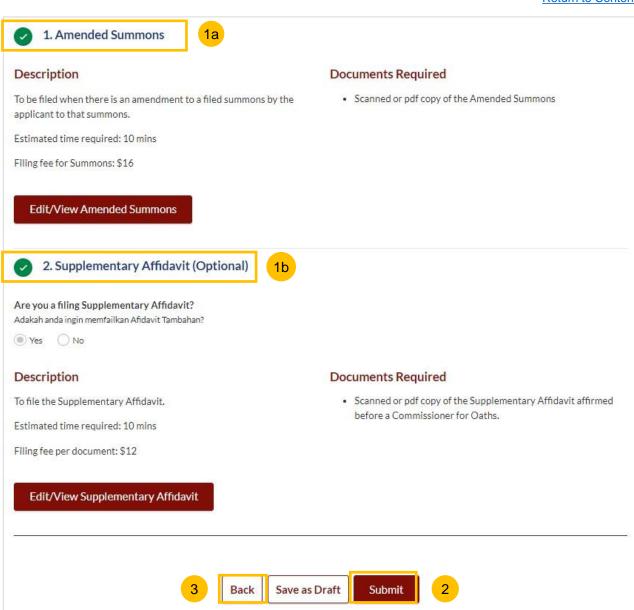

#### **Payment - PayNow**

- On the payment page, verify the breakdown of items, fees and the total amount.
- Select Payment Mode. The default selection is PayNow.
- Scan the QR code, proceed to pay by your PayNow mobile app.
- Click on Verify Payment.

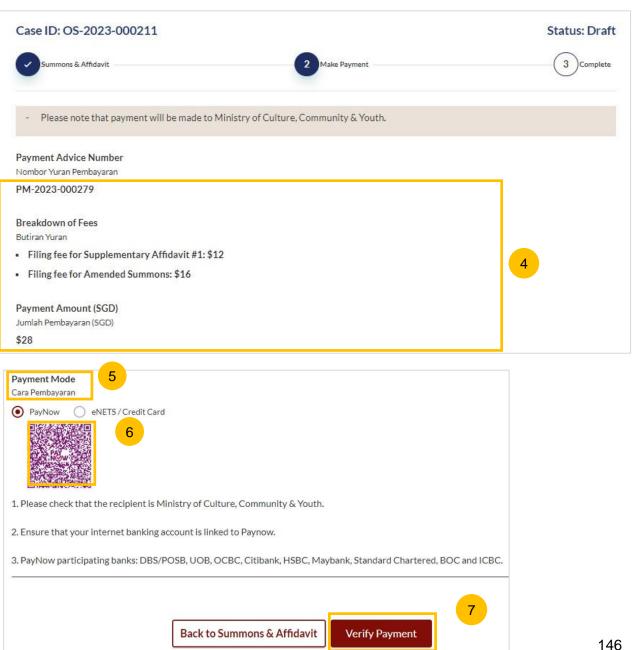

# **Payment**

#### Payment - eNets/Credit Card

- On the payment page, verify the breakdown of items, fees and the total amount.
- 9 Select eNets/Credit Card as the payment mode.
- 10 Key in your card details such as Name on card, Number, CVV/CVV2, card expiry date & optional email address.
- Click on **Submit**. Perform 2FA authorisation to pay on your mobile app/SMS/email if required.
- 12 Or click Cancel to cancel the payment.

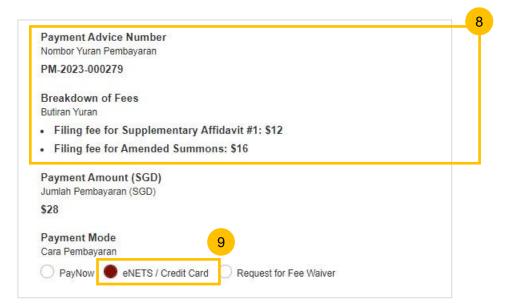

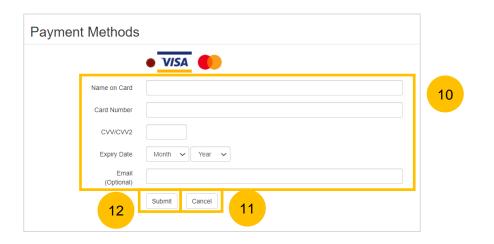

#### **Request for Fee Waiver**

- 13 If you are logged in using SingPass, you will be able to select **Request** for Fee Waiver.
- Once Request for Fee Waiver is selected, specify the reason for the Request for Fee Waiver.
- Upload the supporting documents (e.g. a valid Financial Assistance Letter). Click **Choose File** to upload the document.
- Click on **Submit Request for Fee Waiver** to submit the Filing of Summons (Amended Summons).

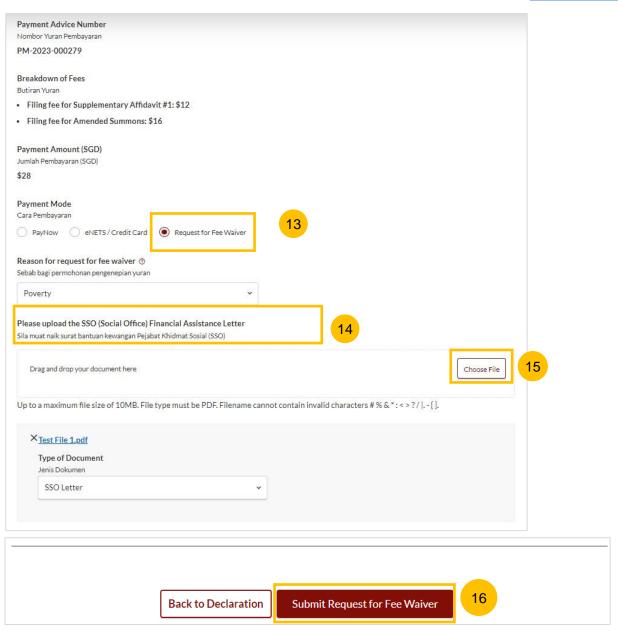

# **Payment**

#### Complete

- 17 Completion screen. You can click **Save as PDF** to save the acknowledgement of filing in PDF format.
- Or you can click **Back to Dashboard** to redirected to the Dashboard.

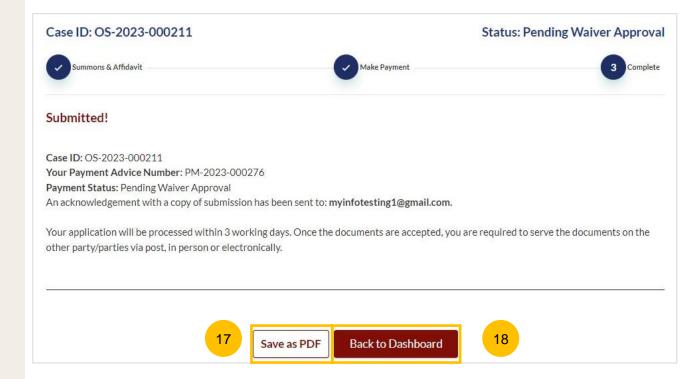